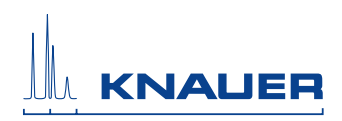

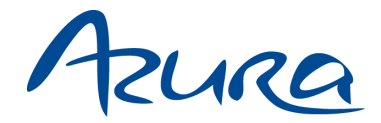

# **Detektor UVD 2.1S Benutzerhandbuch**

V6820

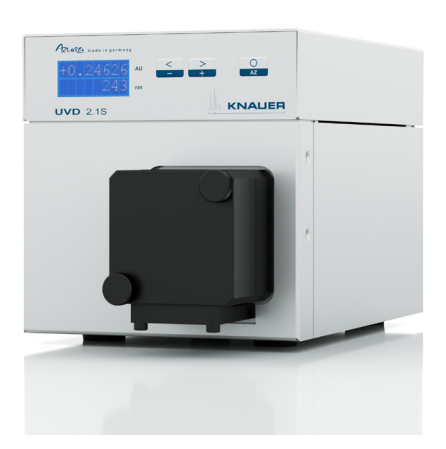

# **HPLC**

Hinweis: Der Inhalt des Benutzerhandbuches ist übertragbar auf das BlueShadow-Produkt. Die Artikelnummern für BlueShadow erhalten Sie auf Anfrage.

# **Inhaltsverzeichnis**

**Hinweis:** Lesen Sie **unbedingt** zu Ihrer eigenen Sicherheit das Handbuch und beachten Sie **immer** die auf dem Gerät und im Handbuch angegebenen Warnund Sicherheitshinweise!

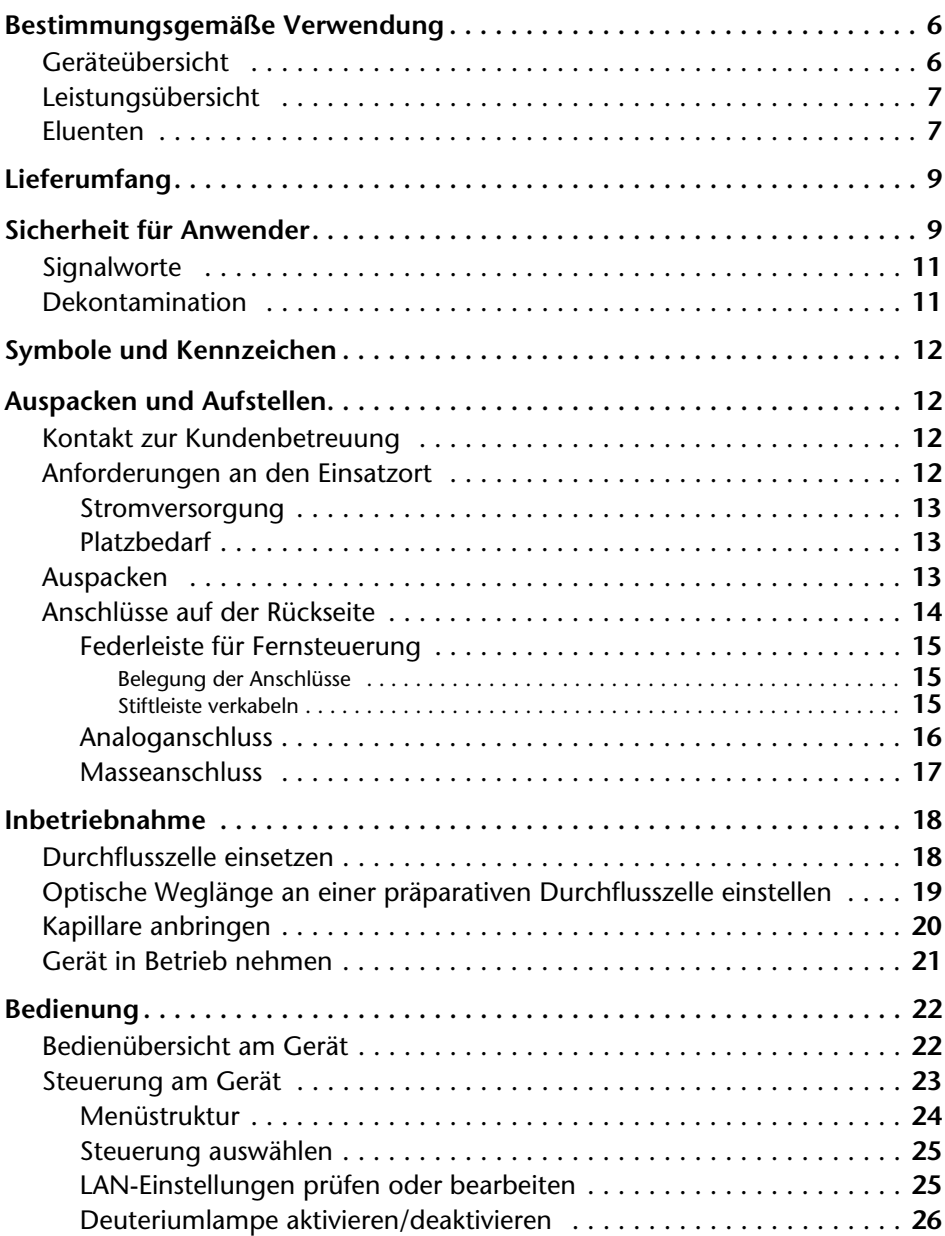

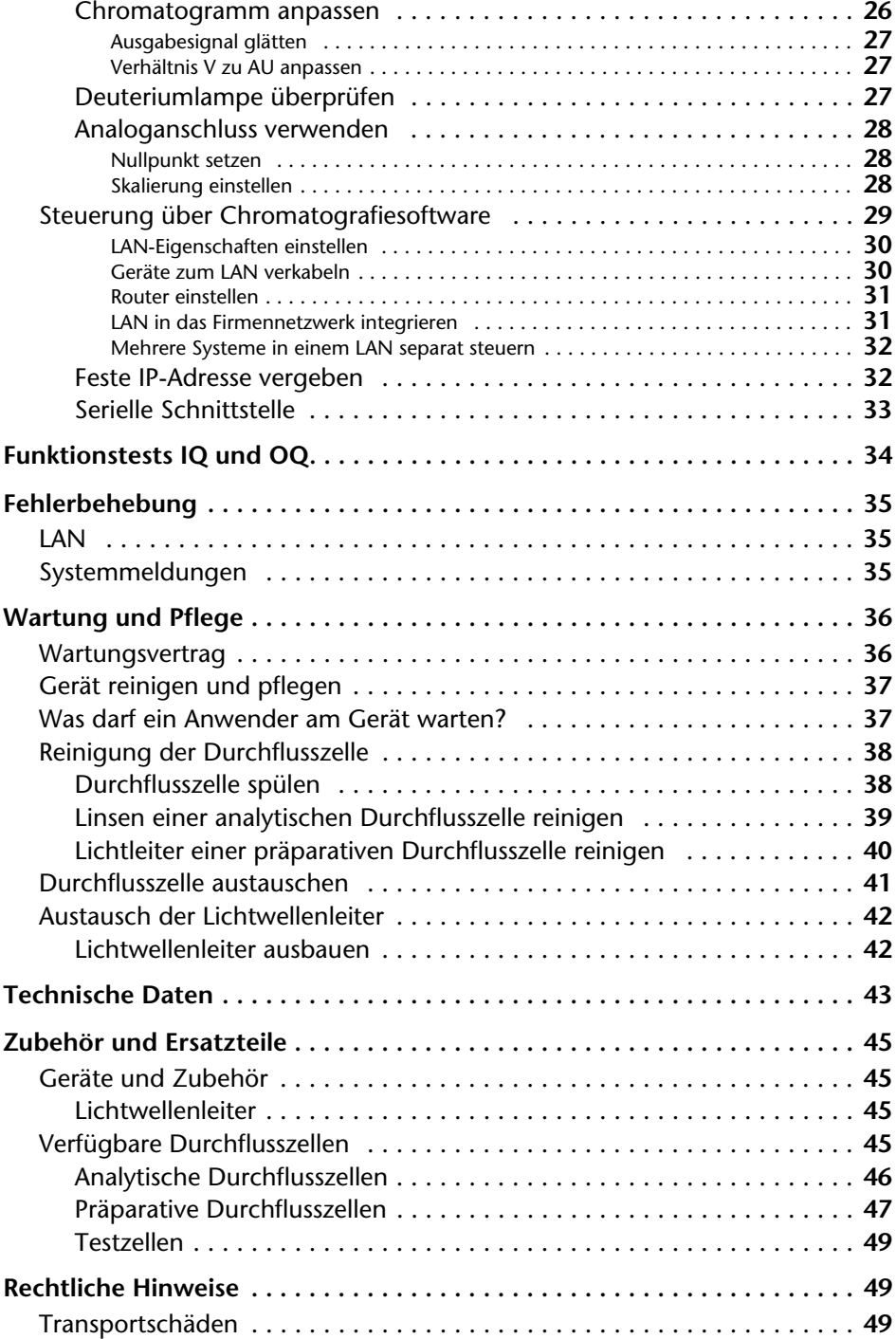

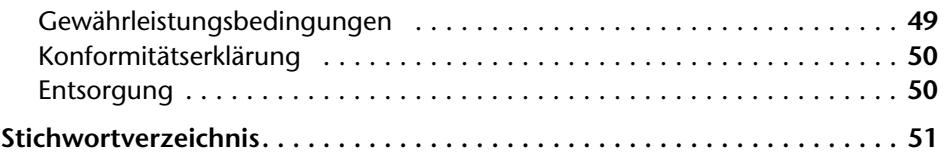

# <span id="page-5-0"></span>**Bestimmungsgemäße Verwendung**

**Hinweis:** Das Gerät ausschließlich in Bereichen der bestimmungsgemäßen Verwendung einsetzen. Andernfalls können die Schutz- und Sicherheitseinrichtungen des Gerätes versagen.

# <span id="page-5-1"></span>**Geräteübersicht**

Der Detektor ist ein Messgerät für die schnelle und präzise Messung von UV-Spektren.

<span id="page-5-3"></span><span id="page-5-2"></span>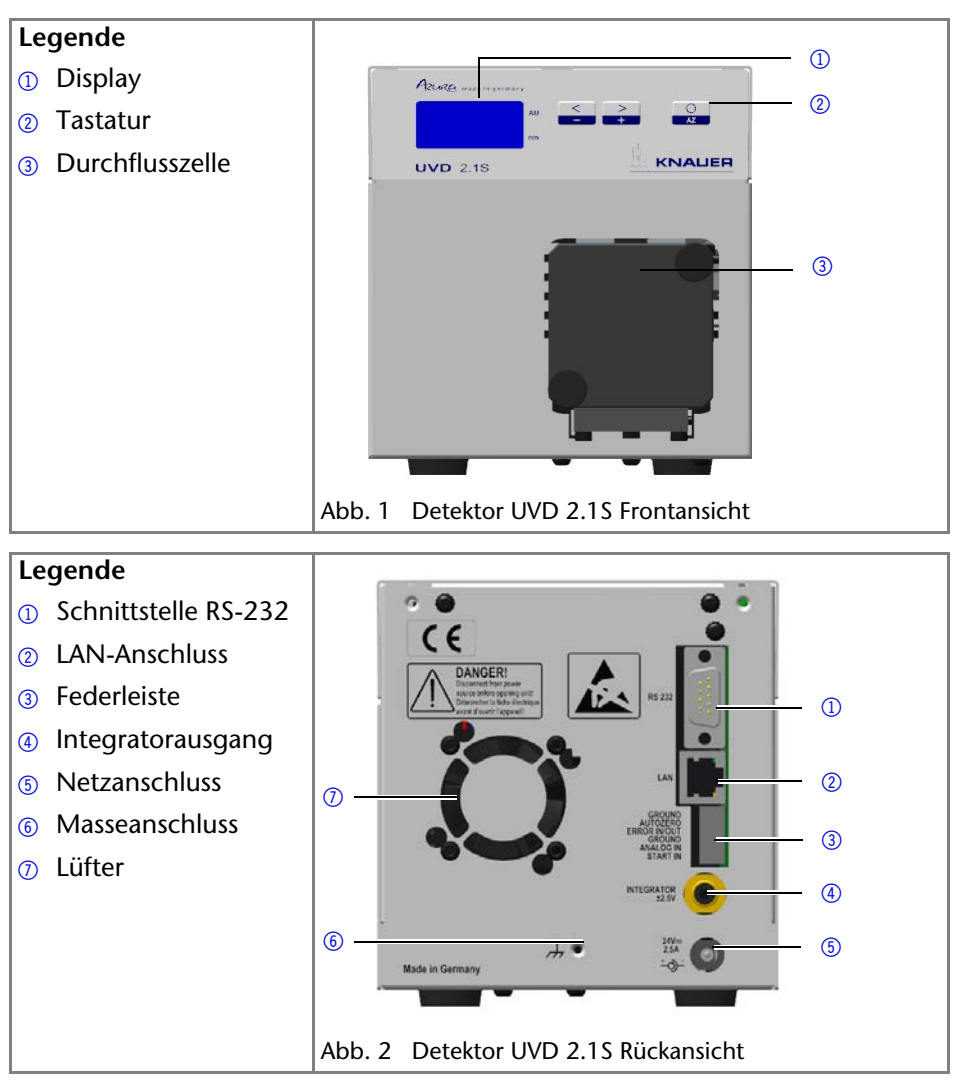

## *Einsatzbereich*

Der Detektor ist für die analytische und präparative HPLC geeignet. Er wird im Laborbetrieb zur Analyse von Substanzgemischen eingesetzt. In HPLC-Systemen dient der Detektor dazu, Stoffe in Flüssigkeiten nachzuweisen und ihre Konzentration anzugeben.

Im Laborbetrieb ist ein Einsatz in folgenden präparativen Bereichen möglich:

- Trennung von chiralen Substanzen
- **Trennung von Proteinen**
- **Trennung von Feinchemikalien**
- Trennung von Pharmazeutischen Wirkstoffen (API)

Eingesetzt wird der Detektor zum Beispiel in Universitäten, Forschungseinrichtungen und Routinelaboren.

# <span id="page-6-0"></span>**Leistungsübersicht**

- Einer der kleinsten HPLC-Detektoren am Markt.
- Eine große Auswahl an Flusszellen für analytische oder präparative Anwendungen mit Flussraten von 10 μl/min bis 10 l/min.
- Automatische Erfassung und Speicherung gerätespezifischer Kenndaten, die wichtig sind für GLP (Gute Laborpraxis), ausführliche Funktionstest (OQ: Operation Qualification) oder für die Reparatur des Geräts.
- Automatische und aktuelle Diagnose des Geräts.
- Steuerung über Chromatografie-Software oder Tastatur.
- Einfache Integration des Detektors in komplexe Chromatografie-Systeme.
- Wellenlängenänderung über Analoganschluss möglich.

# <span id="page-6-3"></span>*Optionen*

Dem Anwender steht eine Vielzahl an Durchflusszellen zur Verfügun[g \(siehe](#page-44-0)  ['Zubehör und Ersatzteile' auf Seite 45\)](#page-44-0). Es ist darauf zu achten, dass kompatible Durchflusszellen eingesetzt werden .

<span id="page-6-8"></span>**Hinweis:** Eine Testzelle ist bei Auslieferung in den Detektor eingebaut. Für den vollen Leistungsumfang muss die Testzelle durch eine Durchflusszelle ausgetauscht werden. Der UVD 2.1S mit Lichtwellenleiter wird ohne Testzelle ausgeliefert.

# <span id="page-6-4"></span><span id="page-6-1"></span>**Eluenten**

<span id="page-6-7"></span><span id="page-6-6"></span><span id="page-6-2"></span>Schon die Zugabe kleiner Mengen anderer Substanzen wie Additive, Modifier oder Salze können die Beständigkeit der Materialien beeinflussen.

<span id="page-6-5"></span>Die Liste der geeigneten Eluenten wurde anhand einer Literaturrecherche erstellt und ist eine Empfehlung. In Zweifelsfällen kontaktieren Sie die technische Kundenbetreuung.

#### **Nicht geeignete Eluenten**

- Halogenkohlenwasserstoffe, z. B. Freon<sup>®</sup>
- konzentrierte mineralische und organische Säuren
- konzentrierte Laugen
- Partikelhaltige Eluenten
- Perfluorierte Eluenten, z. B. Fluorinert<sup>®</sup> FC-75, FC-40
- Perfluorierte Polyether, z. B. Fomblin®

#### **Bedingt geeignete Eluenten**

- Dimethylsulfoxid (DMSO)
- leicht flüchtige Eluenten
- Methylenchlorid
- Tetrahydrofuran (THF)
- verdünnte Phosphorsäure

#### **Geeignete Eluenten**

- Aceton bei 4°-25° C (39,2°-77,0° F)<sup>1</sup>
- Acetonitril
- Benzol
- Chloroform
- Essigsäureethylester
- Ethanol
- 1. gültig im angegebenen Temperaturbereich

## **Geeignete Eluenten**

- Hexan/Heptan bei 4°-25° C (39,2°-77,0° F)<sup>1</sup>
- Isopropanol
- Kohlendioxid (flüssiges 99,999% CO<sub>2</sub>)
- Methanol
- Phosphatpufferlösungen (0,5 M)
- Toluol
- verdünnte ammoniakalische Lösung
- verdünnte Essigsäure (10-50%) bei 25° C (77,0° F)
- verdünnte Natronlauge (1M)
- Wasser

# <span id="page-8-0"></span>**Lieferumfang**

<span id="page-8-4"></span><span id="page-8-2"></span>**Hinweis:** Ausschließlich Ersatzteile und Zubehör von KNAUER oder einer von KNAUER autorisierten Firma verwenden.

Detektor mit Testzelle (Testzelle bei LWL-Version nicht enthalten.)

Netzkabel

Netzgerät

Beipack UVD 2.1S

Beipack AZURA

Benutzerhandbuch (DE/EN)

Installation Qualification Dokument (DE/EN)

Transportsicherung

# <span id="page-8-1"></span>**Sicherheit für Anwender**

# *Berufsgruppe*

Das Dokument richtet sich an Personen, die mindestens eine Ausbildung zum Chemielaboranten oder einen vergleichbaren Ausbildungsweg abgeschlossen haben.

Folgende Kenntnisse werden vorausgesetzt:

- Grundlagenkenntnisse der Flüssigchromatografie
- Kenntnisse über Substanzen, die nur bedingt in der Flüssigchromatografie eingesetzt werden dürfen
- Kenntnisse über die gesundheitlichen Risiken beim Umgang mit Chemikalien
- Teilnahme an der Installation eines Geräts oder einer Schulung durch die Firma KNAUER oder einer von KNAUER autorisierten Firma

Gehören Sie nicht zu dieser oder einer vergleichbaren Berufsgruppe, dürfen Sie die in diesem Benutzerhandbuch beschriebenen Arbeiten auf keinen Fall ausführen. Informieren Sie in diesem Fall Ihre Vorgesetzte oder Ihren Vorgesetzten.

# <span id="page-8-3"></span>*Schutzausrüstung*

Bei allen Arbeiten an dem Gerät sind die im Labor notwendigen Schutzmaßnahmen zu beachten und folgende Schutzkleidung zu tragen:

- Schutzbrille mit zusätzlichem Seitenschutz
- Schutzhandschuhe
- **Laborkittel**

# *Was ist zu beachten?*

- Alle Sicherheitshinweise
- Die Umgebungs-, Aufstell- und Anschlussbestimmungen
- Bei der Arbeit mit Lösungsmitteln den Raum immer gut lüften
- Nationale und internationale Vorschriften für das Arbeiten im Labor
- Vom Hersteller empfohlene oder vorgeschriebene Originalersatzteile, Werkzeuge und Eluenten
- Good Laboratory Practice (GLP)
- Unfallverhütungsvorschriften der Unfallkrankenkassen für Labortätigkeiten
- Aufreinigung der zu analysierenden Substanzen
- Einsatz von Inline-Filtern
- Keine gebrauchten Kapillaren an anderer Stelle im Chromatographiesystem einsetzen
- PEEK-Verschraubungen nur für ein- und denselben Port verwenden oder grundsätzlich neue PEEK-Verschraubungen einsetzen
- Hinweise von KNAUER oder anderer Hersteller zur Säulenpflege beachten

Weitere für Ihre Sicherheit wichtige Themen sind in der folgenden Tabelle alphabetisch sortiert:

- <span id="page-9-0"></span> Entflammbarkeit: Organische Eluenten sind leicht entflammbar. Keine offenen Flammen in der Nähe des Geräts betreiben, da Kapillaren sich aus der Verschraubung lösen können, und dann eventuell leicht entflammbarer Eluent austritt.
- Flaschenwanne: Es besteht die Gefahr eines Stromschlags, falls Eluenten oder andere Flüssigkeiten in das Innere des Geräts gelangen. Deshalb immer eine Flaschenwanne verwenden.
- Flüssigkeitsleitungen: Kapillare und Schläuche so verlegen, dass beim Auftreten von Lecks austretende Flüssigkeiten nicht in darunter angeordnete Geräte eindringen können.
- Lecks: Regelmäßige Sichtkontrolle des Anwenders auf Undichtigkeit im System wird empfohlen.
- Netzkabel: Beschädigte Netzkabel dürfen nicht für den Anschluss der Geräte an das Stromnetz benutzt werden.
- <span id="page-9-1"></span> Selbstentzündung: Ausschließlich Eluenten verwenden, die unter normalen Raumbedingungen eine Selbstentzündungstemperatur höher als 150 °C haben.
- Steckdosenleiste: Beim Anschluss von mehreren Geräten an eine einzige Steckdosenleiste immer die maximal zulässige Stromaufnahme der Geräte beachten.
- <span id="page-9-3"></span> Stromversorgung: Geräte dürfen nur an zugelassene Spannungsquellen angeschlossen werden, deren Spannung mit der zulässigen Spannung des Geräts übereinstimmt.
- <span id="page-9-2"></span> Toxizität: Organische Eluenten sind ab einer bestimmten Konzentration toxisch. Arbeitsraum immer gut belüften! Beim Arbeiten am Gerät Schutzhandschuhe und Schutzbrille tragen!

# *Wo darf das Gerät nicht eingesetzt werden?*

Das Gerät darf ohne besonderen und zusätzlichen Explosionsschutz nicht in explosionsgefährdeten Bereichen betrieben werden. Weitere Informationen erhalten Sie von der technischen Kundenbetreuung von KNAUER.

#### *Gerät sicher außer Betrieb nehmen*

Das Gerät lässt sich jederzeit durch Ausschalten am Netzschalter oder durch Lösen des Netzanschlusses vollständig außer Betrieb nehmen.

## *Gerät öffnen*

Gerät ausschließlich von der technischen Kundenbetreuung von KNAUER oder einer von KNAUER autorisierten Firma öffnen lassen.

# <span id="page-10-0"></span>**Signalworte**

Mögliche Gefahren, die von einem Gerät ausgehen können, werden in Personen- oder Sachschäden unterschieden.

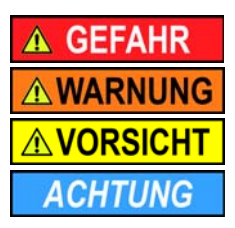

Lebensgefahr wahrscheinlich

(Mittel-)Schwere Verletzungen möglich

Leichte Verletzungen möglich

<span id="page-10-2"></span>Gerätedefekt möglich

# <span id="page-10-1"></span>**Dekontamination**

Die Kontamination von Geräten mit toxischen, infektiösen oder radioaktiven Substanzen ist sowohl in Betrieb, bei der Reparatur, beim Verkauf als auch bei der Entsorgung eines Gerätes eine Gefahr für alle Personen.

# A GEFAHR

## **Lebensgefährliche Verletzung**

Gefahr durch den Kontakt mit toxischen, infektiösen oder radioaktiven Substanzen.

 $\rightarrow$  Bevor Sie das Gerät entsorgen oder zur Reparatur verschicken, müssen Sie eine fachgerechte Dekontamination durchführen.

Alle kontaminierten Geräte müssen von einer Fachfirma oder selbständig fachgerecht dekontaminiert werden, bevor diese wieder in Betrieb genommen, zur Reparatur, zum Verkauf oder in die Entsorgung gegeben werden. Alle zur Dekontamination verwendeten Materialien oder Flüssigkeiten müssen getrennt gesammelt und fachgerecht entsorgt werden.

*Unbedenklichkeitserklärung*

Geräte, die KNAUER ohne Service-Begleitschein (Unbedenklichkeitserklärung) erreichen, werden nicht repariert. Wenn Sie ein Gerät an KNAUER zurückschicken, müssen Sie den ausgefüllten Service-Begleitschein beilegen: <http://www.knauer.net/de/downloads/service.html>

# <span id="page-11-0"></span>**Symbole und Kennzeichen**

Die folgenden Symbole und Kennzeichen befinden sich am Gerät, in der Chromatografiesoftware oder im Benutzerhandbuch.

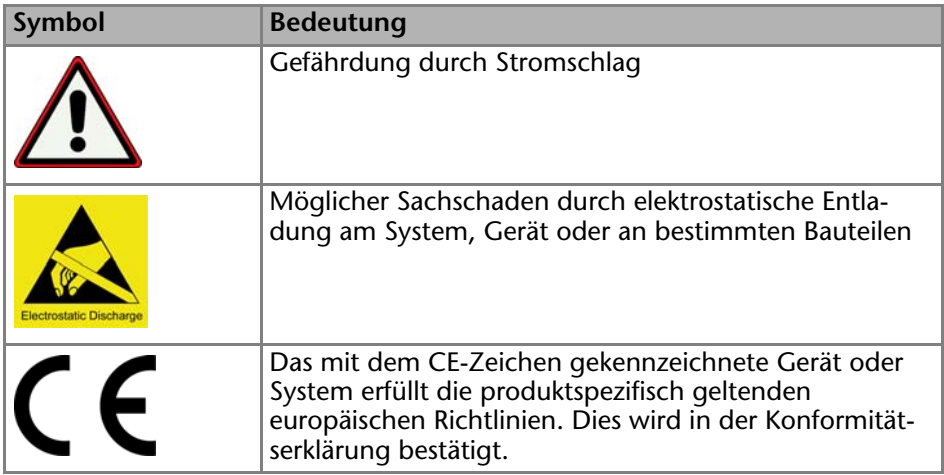

# <span id="page-11-1"></span>**Auspacken und Aufstellen**

# <span id="page-11-5"></span><span id="page-11-2"></span>**Kontakt zur Kundenbetreuung**

Die technische Kundenbetreuung ist auf folgenden Wegen zu erreichen:

*Telefon: +49 30 809727-111*

*Fax: +49 30 8015010*

*E-Mail: support@knauer.net*

<span id="page-11-4"></span>Anfragen können in Englisch oder Deutsch gestellt werden.

# <span id="page-11-3"></span>**Anforderungen an den Einsatzort**

Folgende Anforderungen müssen bei der Wahl des Einsatzortes berücksichtigt werden:

- das Gerät oder System auf ebene und gerade Fläche stellen
- vor starkem Luftzug schützen
- Gewicht: 1,5 kg
- Abmaße: 121 x 129 x 187 mm (Breite x Höhe x Tiefe)
- Stromversorgung: 24 V DC
- Luftfeuchtigkeit: < 90 %, nicht kondensierend
- **Temperatur:**  $4 40$  °C (39,2 104 °F)

# **ACHTUNG**

## **Gerätedefekt**

Sonneneinstrahlung und mangelnde Belüftung verursachen die Überhitzung des Gerätes und führen zu Geräteausfällen.

- $\rightarrow$  Schützen Sie das Gerät vor Sonneneinstrahlung.
- Lassen Sie Platz für die Luftzirkulation: mindestens 15 cm auf der Rückseite und 10 cm zu jeder Seite.

# <span id="page-12-0"></span>**Stromversorgung**

Das Gerät ist für den Betrieb mit 24 V Gleichstrom vorgesehen.

Für den Anschluss ausschließlich das mitgelieferte Netzkabel verwenden. Defekte Netzkabel ausschließlich durch Originalzubehör von KNAUER ersetzen. Verwenden Sie ausschließlich für Ihr Land zugelassene Anschlusskabel. Bei Rückfragen wenden Sie sich bitte an die technische Kundenbetreuung.

**Hinweis:** Netzstecker auf der Geräterückseite frei zugänglich halten, damit das Gerät vom Stromnetz getrennt werden kann.

# <span id="page-12-1"></span>**Platzbedarf**

- Seitlicher Abstand zu weiteren Geräten:
	- mindestens 5 cm, wenn auf einer Seite ein weiteres Gerät aufgestellt ist.
	- mindestens 10 cm, wenn auf beiden Seiten ein weiteres Gerät aufgestellt ist.
- Mindestabstand 15 cm zum Lüfter auf der Geräterückseite.

# <span id="page-12-2"></span>**Auspacken**

Karton und Verpackung sorgfältig lagern. Beiliegende Packliste für spätere Nachbestellungen sicher aufbewahren.

*Werkzeug*

Cuttermesser

# **ACHTUNG**

## **Bauteildefekt**

Schäden an der Durchflusszelle durch falsches Heben möglich.

Heben Sie den Detektor seitlich am Gehäuse hoch.

# *Vorgehensweise*

- 1. Karton auf Transportschäden prüfen. Im Fall einer Beschädigung die technische Kundenbetreuung kontaktieren und den Spediteur informieren.
- 2. Verpackung so aufstellen, dass die Schrift am Etikett der Kartonseite richtig herum steht. Klebeband mit einem Cuttermesser durchtrennen. Verpackung öffnen.
- 3. Schaumstoffauflage abheben. Zubehörteile und Handbuch herausnehmen.
- 4. Folie von den eingeschweißten Zubehörteilen abziehen oder Zubehörteile aus der Tüte nehmen. Lieferumfang überprüfen. Im Fall einer unvollständigen Lieferung die technische Kundenbetreuung kontaktieren.
- 5. Gerät von unten umfassen und aus der Verpackung heben.
- 6. Schaumstoffteile vom Gerät abnehmen.
- 7. Gerät auf Transportschäden prüfen. Im Fall einer Beschädigung die technische Kundenbetreuung kontaktieren.
- 8. Gerät am Aufstellort platzieren. Schutzfolien und Transportsicherung abziehen.

# <span id="page-13-1"></span><span id="page-13-0"></span>**Anschlüsse auf der Rückseite**

Sämtliche Anschlüsse befinden sich auf der Rückseite des Geräts. Externe Geräte wie Computer, Fraktionssammler, usw. können auf 3 Arten an den Detektor angeschlossen werden:

- Über die Federleiste
- Über den LAN-Anschluss innerhalb eines Netzwerks
- Über die Schnittstelle RS-232

# **Legende**

- n Schnittstelle RS-232
- 2 LAN-Anschluss
- 3 Federleiste
- 4 Integratorausgang
- 5 Netzanschluss
- 6 Masseanschluss
- $\Omega$  Lüfter

<span id="page-13-2"></span>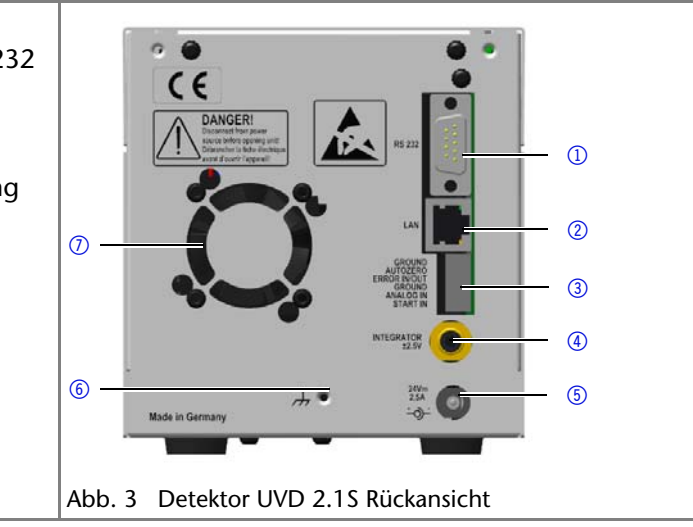

# <span id="page-14-5"></span><span id="page-14-0"></span>**Federleiste für Fernsteuerung**

# <span id="page-14-9"></span>**ACHTUNG**

#### **Elektronikdefekt**

Zerstörung der Elektronik durch elektrostatische Entladung.

→ Tragen Sie ein geerdetes Armband.

#### <span id="page-14-1"></span>**Belegung der Anschlüsse**

<span id="page-14-10"></span><span id="page-14-7"></span><span id="page-14-4"></span>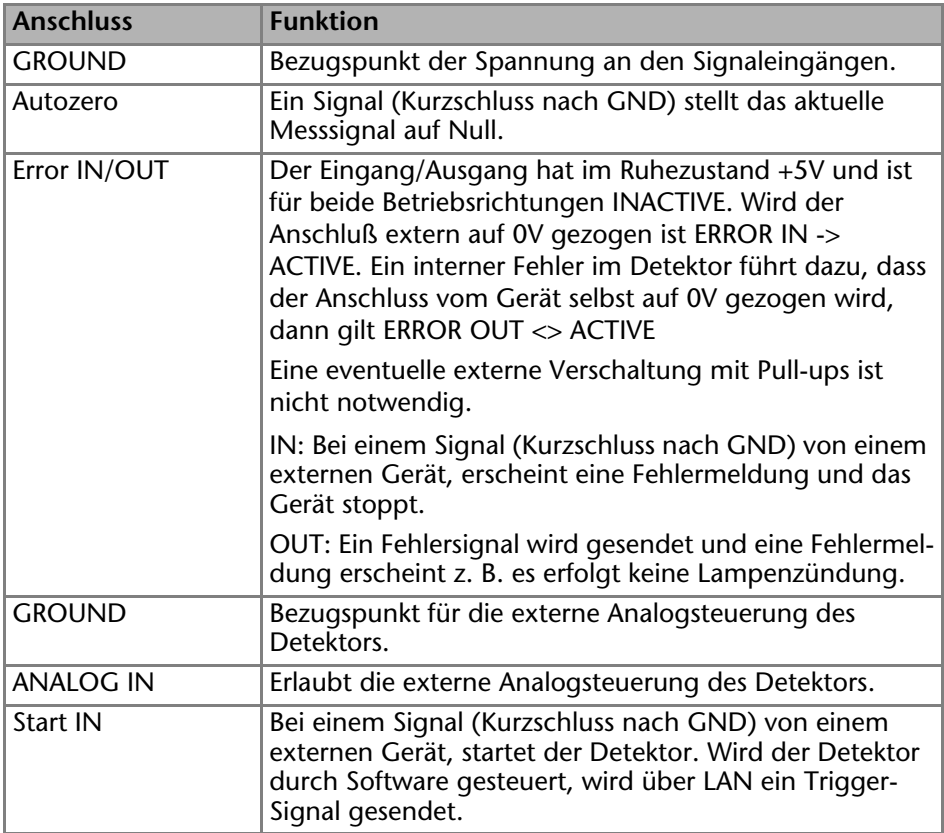

## <span id="page-14-11"></span><span id="page-14-8"></span><span id="page-14-6"></span><span id="page-14-3"></span><span id="page-14-2"></span>**Stiftleiste verkabeln**

Um ein Gerät durch ein anderes Gerät anzusteuern, wird die Federleiste verwendet. Um Geräte fernzusteuern, müssen Sie die Kabel an den Stecker anschließen. Über die einzelnen Anschlüsse werden Steuersignale übertragen.

#### *Voraussetzung*

- Das Gerät wurde ausgeschaltet.
- Der Netzstecker wurde gezogen.

# **ACHTUNG**

## **Elektronikdefekt**

Ein Kurzschluss tritt auf, wenn Kabel an die Anschlussleiste eines eingeschalteten Geräts angeschlossen werden.

- → Schalten Sie das Gerät aus, bevor Sie Kabel anschließen.
- **→ Ziehen Sie den Netzstecker.**

# *ACHTUNG*

## **Elektronikdefekt**

Zerstörung der Elektronik durch elektrostatische Entladung.

 $\rightarrow$  Tragen Sie ein geerdetes Armband.

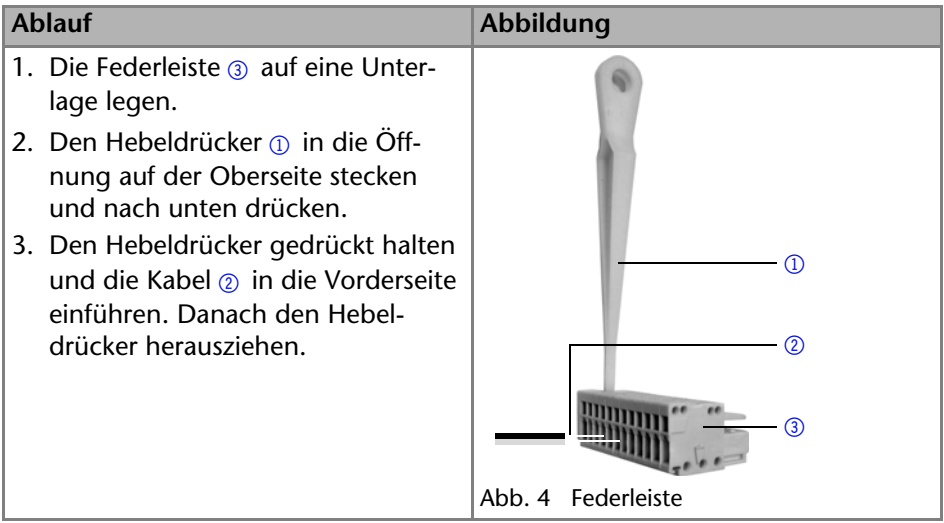

# *Nächste Schritte*

Prüfen Sie, ob die Kabel fest verbunden sind. Die Federleiste auf den Stecker drücken. Beenden Sie die Installation. Nehmen Sie danach das Gerät in Betrieb.

# <span id="page-15-1"></span><span id="page-15-0"></span>**Analoganschluss**

<span id="page-15-2"></span>Über den Analoganschluss (ANALOG IN) kann die Wellenlänge des Detektors analog über die angelegte Spannung gesteuert werden. Vor dem Anschließen muss der Analoganschluss im Setup Menü eingestellt werden. Die Steuerspannung muss gegen GROUND angelegt werden [\(siehe 'Analoganschluss verwen](#page-27-0)[den' auf Seite 28\).](#page-27-0)

<span id="page-16-1"></span>Um den Detektor über den Analoganschluss steuern zu können, müssen der Nullpunkt und die Skalierung angegeben werden.

- $\blacksquare$  Nullpunkt bei 0 V = 000 nm
- Skalierung: 100 nm pro Volt

Wird die Spannung auf 5 V erhöht, beträgt die Wellenlänge 500 nm.

# <span id="page-16-3"></span><span id="page-16-0"></span>**Masseanschluss**

<span id="page-16-2"></span>Elektrische Spannungen, die einen Einfluss auf das Messergebnis haben, können über ein anderes geerdetes Gerät abgeleitet werden, z. B. einen Thermostaten.

*Werkzeug*

Hebeldrücker

**Hinweis:** Der Detektor ist nicht geerdet, wenn er über ein 24 Volt-Netzteil an einen 220 Volt-Anschluss angeschlossen ist.

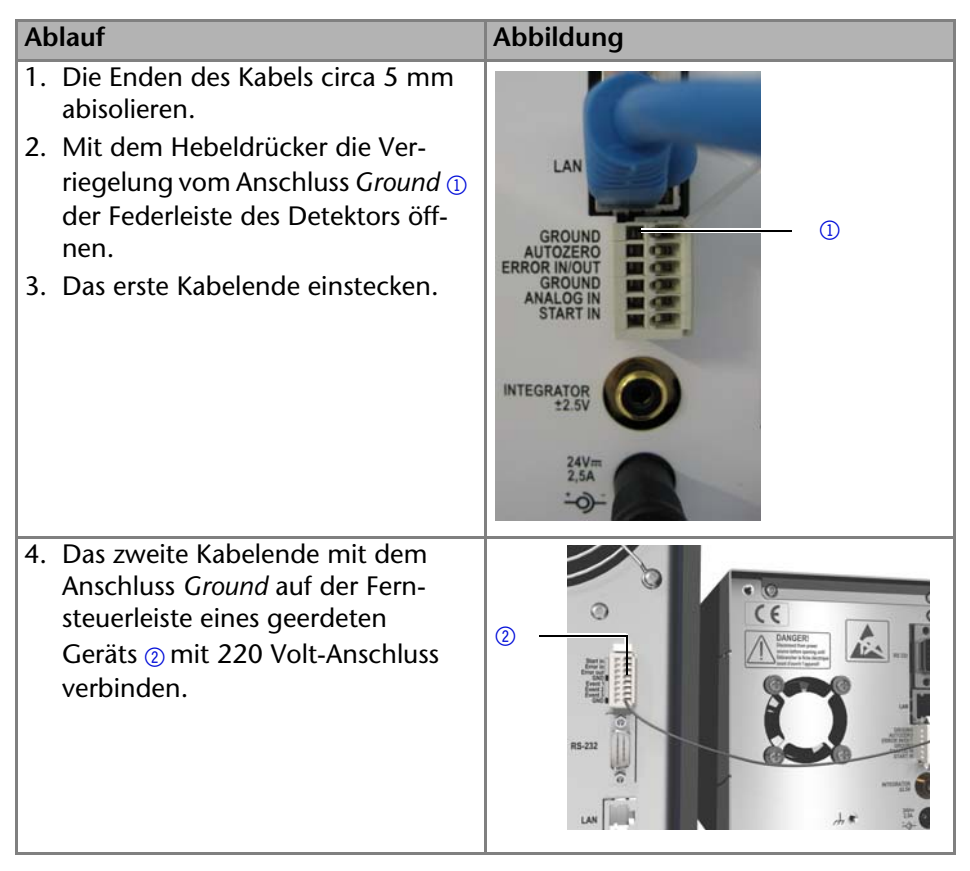

# <span id="page-17-0"></span>**Inbetriebnahme**

**Hinweis:** Bevor der Detektor betriebsbereit ist, muss eine Durchflusszelle eingebaut werden. An der Durchflusszelle kann vor dem Einbau die optische Weglänge geändert werden. Die optimale Weglänge ergibt sich aus der Menge und Art der Probe.

# <span id="page-17-2"></span><span id="page-17-1"></span>**Durchflusszelle einsetzen**

<span id="page-17-3"></span>Die Testzelle verfügt über keine Anschlüsse für Kapillaren und muss daher vor der erstmaligen Verwendung durch eine Durchflusszelle ersetzt werden.

*Voraussetzung*

- **Detektor ist ausgeschaltet.**
- Netzstecker ist gezogen.

**Hinweis:** Die Testzelle wird für Funktionstests benötigt und muss sorgfältig aufbewahrt werden.

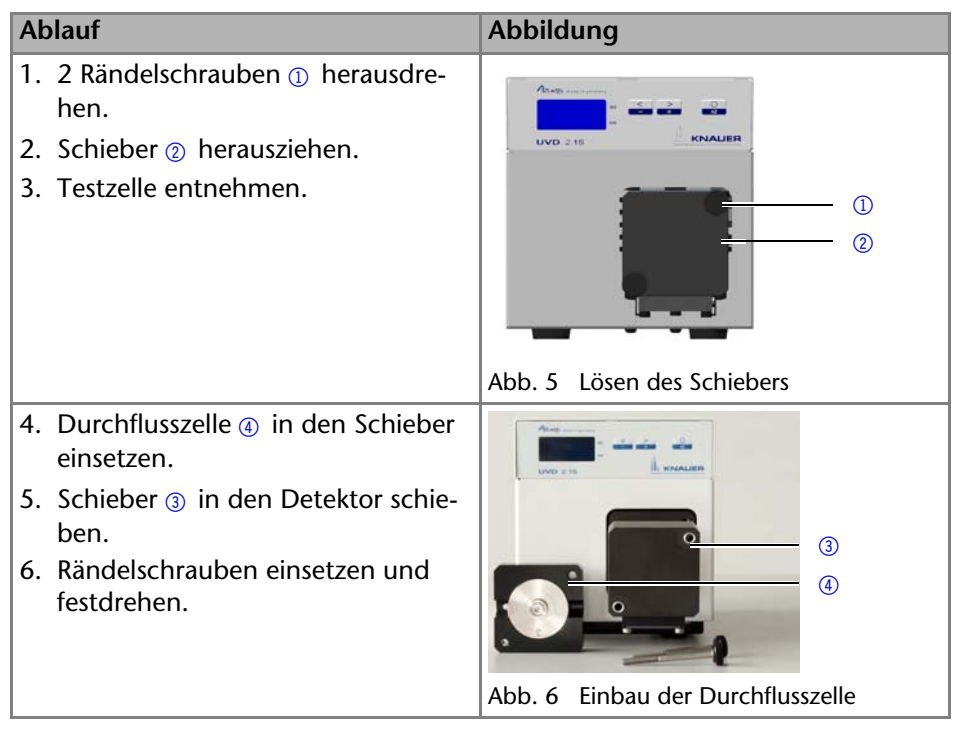

Die Durchflusszelle ist eingebaut. Als nächstes müssen die Kapillaren angeschlossen werden.

# <span id="page-18-1"></span><span id="page-18-0"></span>**Optische Weglänge an einer präparativen Durchflusszelle einstellen**

Die optische Weglänge ist je nach Typ werkseitig auf 2 mm, 3 mm oder 10 mm eingestellt. Durch die Entfernung der Distanzscheibe auf einer oder beiden Seiten kann die Weglänge auf 1,25 mm oder 0,5 mm eingestellt werden.

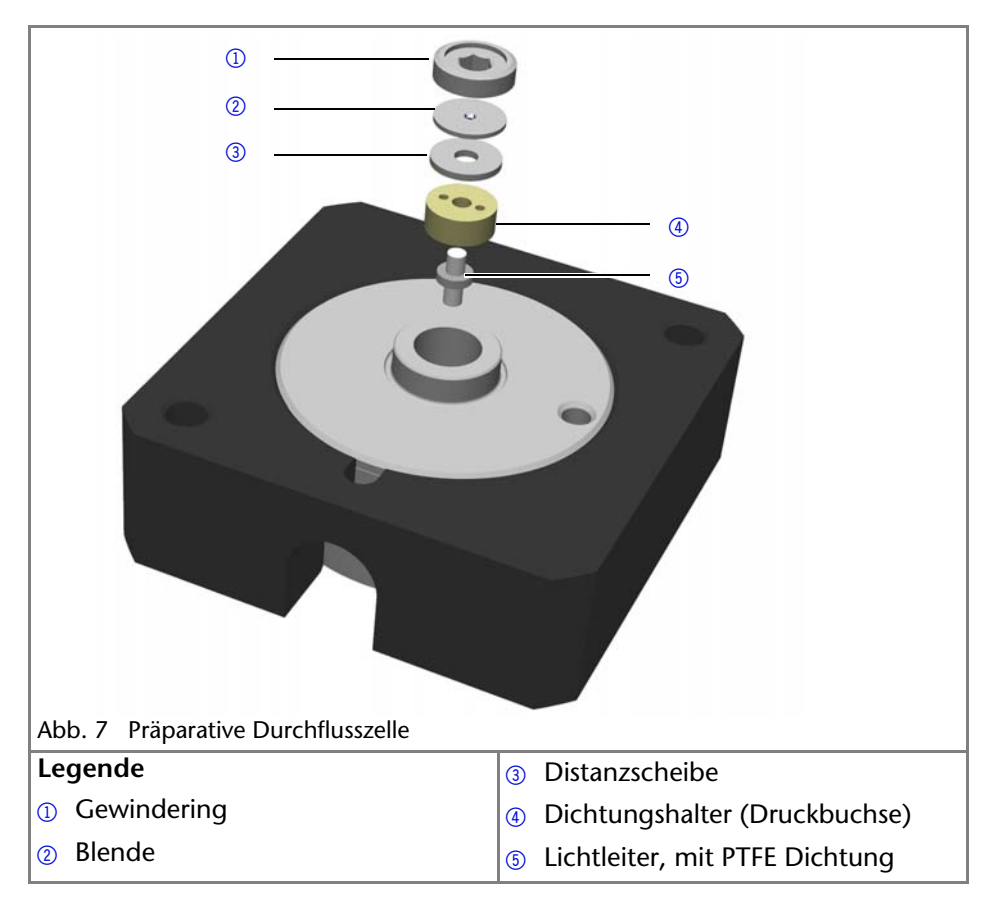

#### *Voraussetzung*

Durchflusszelle ist ausgebaut.

#### *Werkzeug*

Schraubenschlüssel Innensechskant 3 mm

#### **Augenverletzung**

Augenreizung durch UV-Licht. Gebündeltes UV-Licht kann aus der Durchflusszelle oder den Lichtwellenleitern austreten.

Schalten Sie das Gerät aus und trennen es vom Stromnetz.

#### *Vorgehensweise*

- 1. Mit dem Schraubenschlüssel den Gewindering  $\Omega$  losschrauben und abnehmen.
- 2. Blende  $\odot$  und Distanzscheibe  $\odot$  abnehmen. Distanzscheibe beiseite legen.
- 3. Danach die Blende einsetzen.
- 4. Zum Schluss mit dem Schraubenschlüssel den Gewindering festziehen.

## *Optische Weglänge vergrößern*

Zum Vergrößern der optischen Weglänge eine oder beide Distanzscheiben einsetzen.

# <span id="page-19-2"></span><span id="page-19-0"></span>**Kapillare anbringen**

Die Kapillaren verbinden den Detektor mit anderen Geräten und leiten die Flüssigkeiten.

*Voraussetzung*

Durchflusszelle ist eingesetzt.

*Werkzeug* Drehmomentschlüssel

# **ACHTUNG**

## **Bauteildefekt**

<span id="page-19-1"></span>Beschädigung von Bauteilen durch zu stark angezogene Verschraubung möglich. Drehmoment der Verschraubung beachten.

- Verwenden Sie 5 Nm für Edelstahlverschraubungen.
- Verwenden Sie 1 Nm für PEEK-Verschraubungen.

**Hinweis:** PEEK Verschraubungen halten einem Maximaldruck von 400 bar stand.

<span id="page-20-3"></span><span id="page-20-2"></span>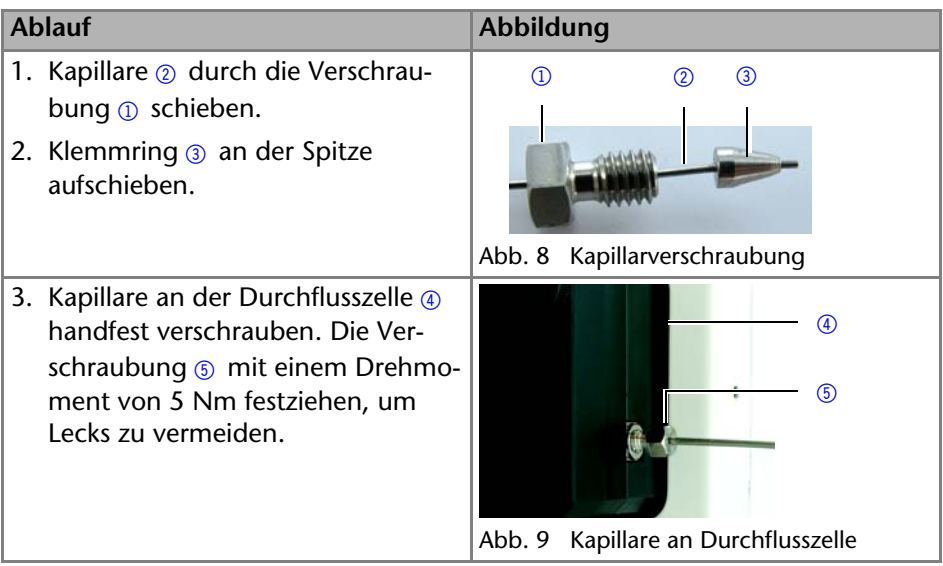

## <span id="page-20-1"></span>*Ergebnis*

Die Kapillaren sind angebracht und der Detektor ist damit betriebsbereit.

# <span id="page-20-0"></span>**Gerät in Betrieb nehmen**

*Voraussetzung*

- **Installation ist abgeschlossen.**
- Durchflusszelle ist eingesetzt.

# **ACHTUNG**

## **Gerätedefekt**

Änderung der Umgebungstemperatur führt zur Bildung von Kondenswasser.

 Lassen Sie das Gerät 3 h akklimatisieren, bevor Sie es an die Stromversorgung anschließen und in Betrieb nehmen.

## *Vorgehensweise*

- 1. Netzteil ausschalten.
- 2. Netzteil am Gerät anstecken.
- 3. Stecker am Netzteil anstecken.
- 4. Stecker in die Steckdose stecken.
- 5. Detektor am Netzteil einschalten.

# <span id="page-21-8"></span>*Ergebnis*

Der Detektor startet die Selbstkalibrierung. Das Display zeigt die Fortschritte an. Ist die Selbstkalibrierung erfolgreich, erscheint die Statusanzeige. Schlägt die Selbstkalibrierung fehl, muss der Detektor neugestartet werden.

**Praktischer Tipp:** Regelmäßig die Kapillarverbindungen auf Undichtigkeiten kontrollieren.

# <span id="page-21-0"></span>**Bedienung**

Der Detektor kann auf verschiedene Arten bedient werden:

- <span id="page-21-9"></span>Über die Tasten am Gerät
- Über die Chromatografiesoftware
- Über die Mobile Control (nicht für BlueShadow)

Die Mobile Control ist eine App, die Sie auf Ihrem PC oder TAblet installieren. Um das Gerät mit der Mobile Control zu bedienen, sollen PC oder Tablet an einen WLAN-Router angeschlossen sein und als Betriebssystem Windows 8 haben. Die Firmwareversion des UVD 2.1S muss V01.08 oder höher entsprechen. Eine detaillierte Beschreibung zur Bedieung mit der Mobile Control ist im zugehörigen Benutzerhandbuch zu finden.

# <span id="page-21-10"></span><span id="page-21-6"></span><span id="page-21-2"></span><span id="page-21-1"></span>**Bedienübersicht am Gerät**

Die Statusanzeige zeigt die Absorption und Wellenlänge an:

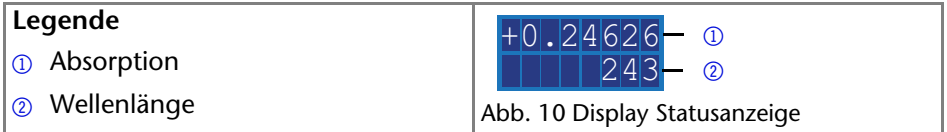

<span id="page-21-7"></span>**Hinweis:** Wenn die Deuteriumlampe ausgeschaltet ist wird HEAT angezeigt. So lange sich die Deuteriumlampe erhitzt, wird HEAT für die Absorption angezeigt.

<span id="page-21-3"></span>Für die Bedienung des Detektors stehen 3 Tasten zur Verfügung. Über die Tasten kann das Gerät überwacht oder Einstellungen geändert werden.

<span id="page-21-5"></span>**Hinweis:** Um die Messwerte nicht zu verfälschen, sollte vor jeder Messung und nach einem Wechsel des Eluenten die Taste Autozero gedrückt werden.

<span id="page-21-4"></span>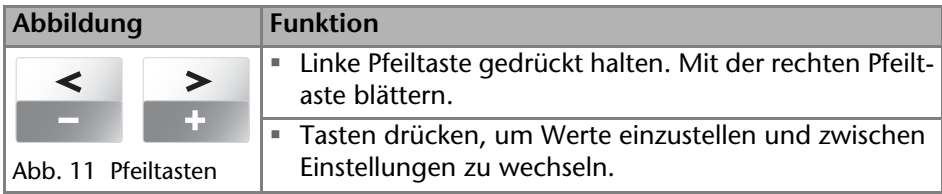

<span id="page-22-1"></span>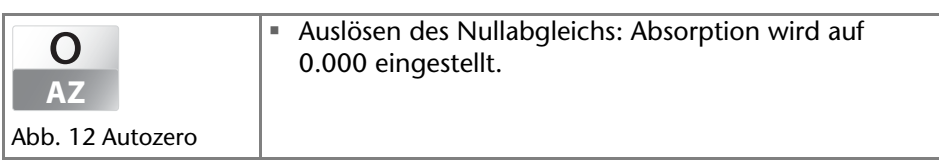

# <span id="page-22-3"></span><span id="page-22-0"></span>**Steuerung am Gerät**

Das Gerät kann über die Tasten an der Frontseite gesteuert werden. Mit den Tasten kann man sich folgendermaßen durch das Menü bewegen:

<span id="page-22-2"></span>*Handhabung*

- 1. Linke Pfeiltaste gedrückt halten. Mit der rechten Pfeiltaste durch das Menü blättern.
- 2. Linke Pfeiltaste loslassen und mit beiden Pfeiltasten die Werte einstellen.

# <span id="page-23-0"></span>**Menüstruktur**

<span id="page-23-1"></span>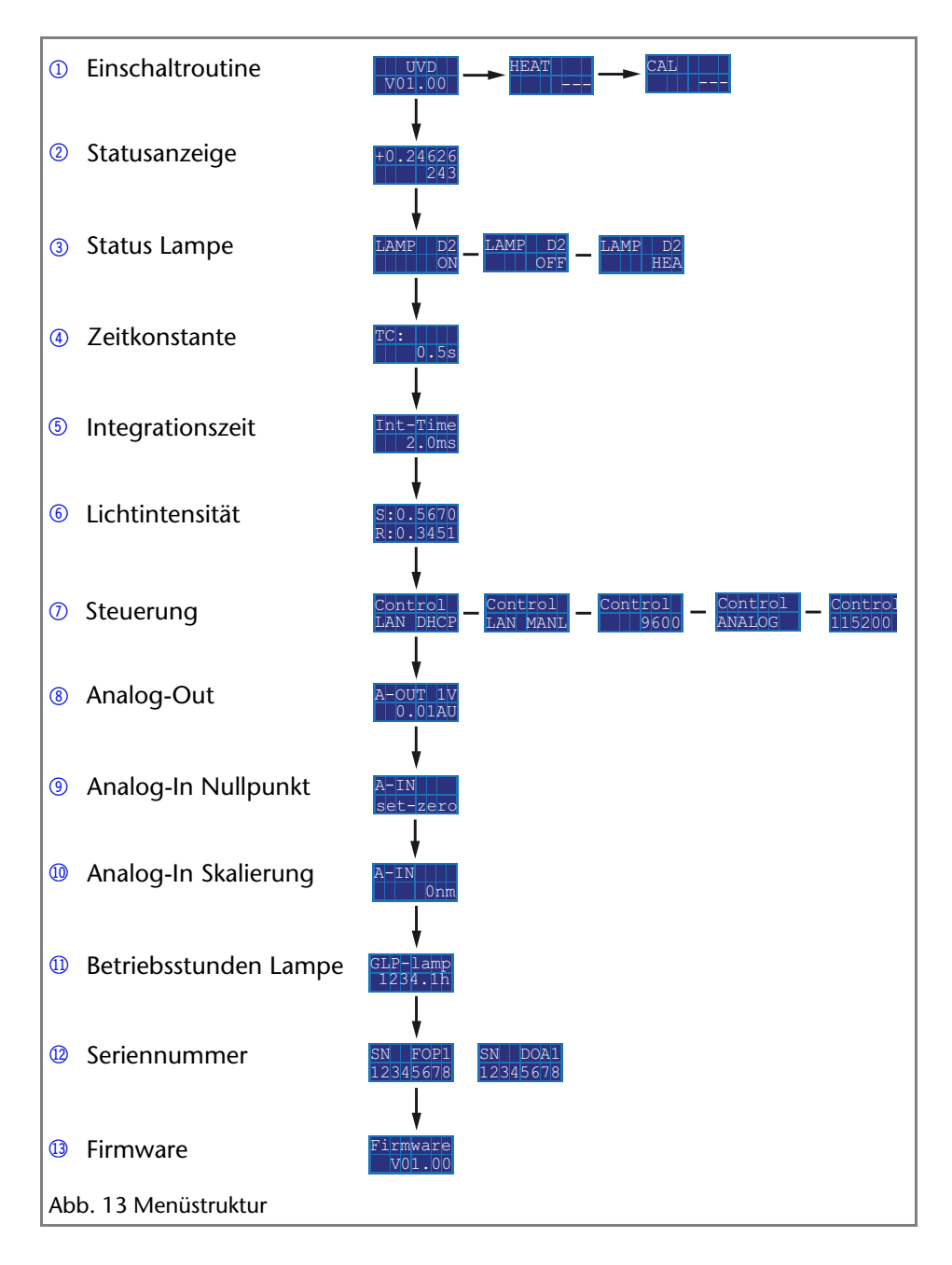

# <span id="page-24-0"></span>**Steuerung auswählen**

Für die analoge oder digitale Steuerung des Geräts muss die entsprechende Schnittstelle ausgewählt werden:

- <span id="page-24-3"></span> LAN DHCP: Steuerung über LAN, IP-Adresse automatisch beziehen (empfohlen)
- <span id="page-24-5"></span>LAN MANL: Steuerung über LAN mit fester IP-Adresse
- <span id="page-24-4"></span>RS-232 9600: Serielle Schnittstelle für Kabel > 2 m
- <span id="page-24-2"></span>RS-232 115200: Serielle Schnittstelle für Kabellängen < 2 m
- ANALOG: Wellenlängenauswahl über die angelegte Spannung

## *Voraussetzung*

- Wenn nötig: Eine physische Verbindung ist hergestellt.
- **Statusanzeige wird angezeigt.**

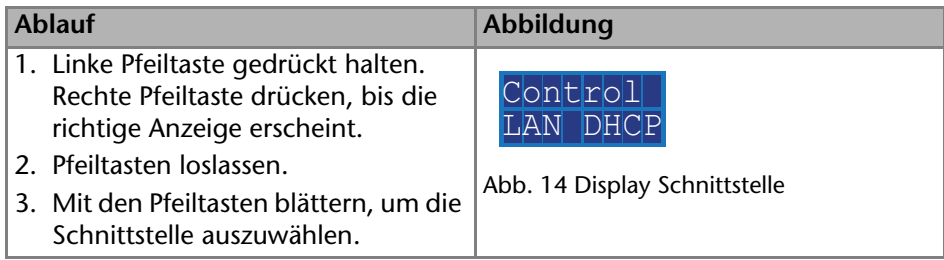

Ist die Einstellung abgeschlossen, erscheint die Statusanzeige.

# <span id="page-24-1"></span>**LAN-Einstellungen prüfen oder bearbeiten**

Die eingestellten Werte der IP-Adresse, Subnetzmaske, Gateway und IP-Port für Ihr Gerät können im Hauptmenü geprüft werden. Eine Prüfung ist für die Steuerung als LAN DHCP oder LAN MANL möglich. Bei LAN MANL können die Werte der LAN-Einstellungen außerdem bearbeitet werden. Die Werte werden im LAN-Menü wie folgt dargestellt:

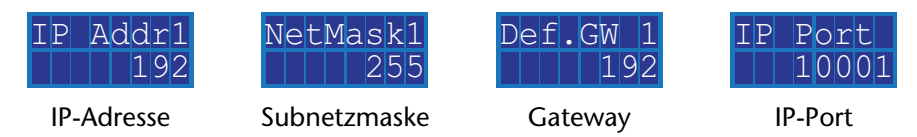

# *Voraussetzung:*

- Wenn nötig: Eine physische Verbindung ist hergestellt.
- Statusanzeige wird angezeigt.

**Hinweis:** Jede Zahl zwischen 1–4 steht bei der IP-Adresse, Subnetzmaske und dem Gateway für 3 Ziffern, z. B. 1 für die ersten 3 Ziffern, 2 für die nächsten 3 Ziffern, usw.

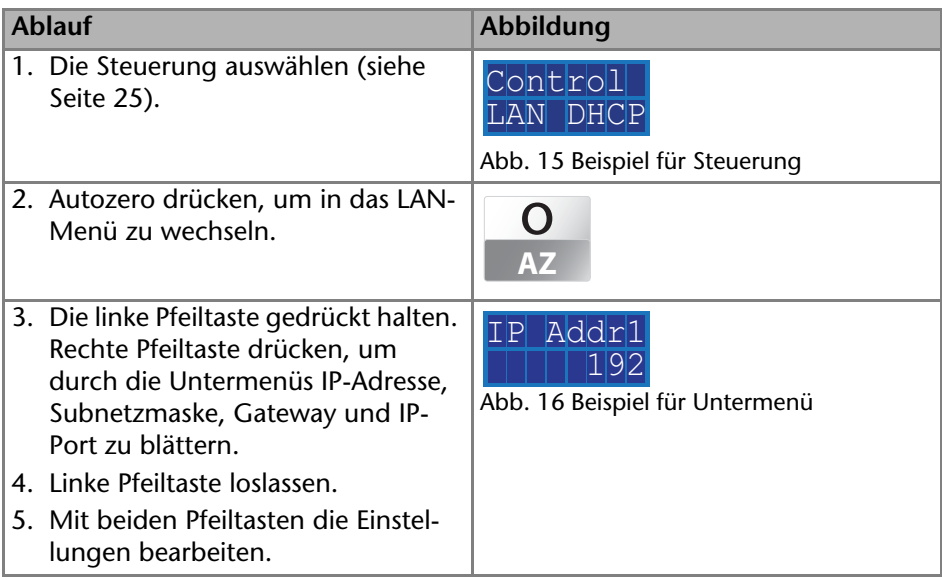

# <span id="page-25-3"></span><span id="page-25-0"></span>**Deuteriumlampe aktivieren/deaktivieren**

In der Statusanzeige wird neben der Absorption und der Wellenlänge auch der Status der Lampe angezeigt:

- HEA: Deuteriumlampe entzündet.
- OFF: Deuteriumlampe ist nicht aktiv.
- ON: Deuteriumlampe ist aktiv.

#### *Voraussetzung*

Statusanzeige wird angezeigt.

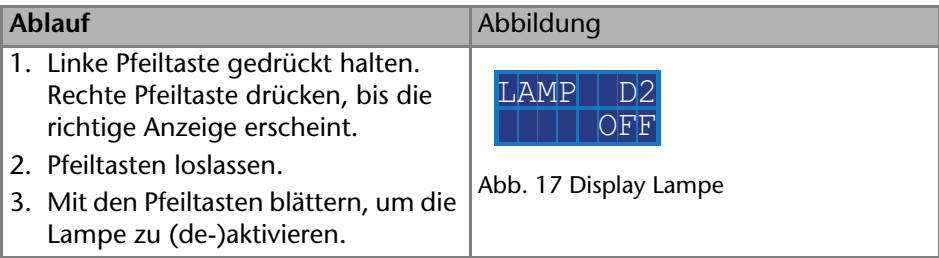

<span id="page-25-2"></span>Ist die Einstellung abgeschlossen, erscheint die Statusanzeige.

## <span id="page-25-1"></span>**Chromatogramm anpassen**

Um eine bessere Darstellung im Chromatogramm zu erhalten, kann das Ausgabesignal geglättet oder das Verhältnis von Spannung zu Absorption angepasst werden.

# <span id="page-26-5"></span><span id="page-26-0"></span>**Ausgabesignal glätten**

<span id="page-26-7"></span>Das Ausgabesignal kann geglättet werden, indem man einen anderen Wert für die Zeitkonstante einstellt.

 $0.00$  s, 0.02 s, 0.05 s, 0.1 s, 0.2 s, 0.5 s, 1 s, 2 s

## *Voraussetzung*

Statusanzeige wird angezeigt.

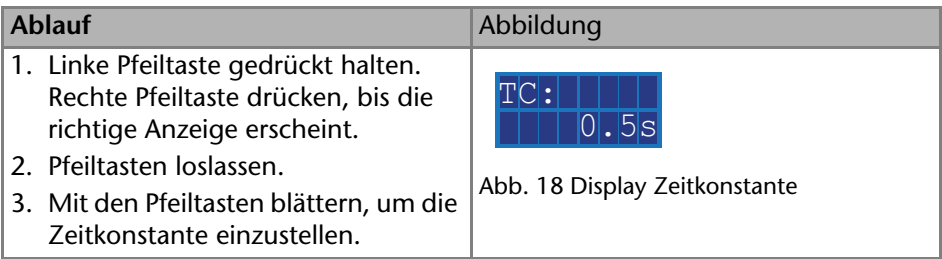

Ist die Einstellung abgeschlossen, erscheint die Statusanzeige.

# <span id="page-26-4"></span><span id="page-26-1"></span>**Verhältnis V zu AU anpassen**

<span id="page-26-3"></span>Indem einer Spannung von 1 V unterschiedliche Werte für die Absorption zugewiesen werden, wird das Chromatogramm gestreckt oder gestaucht. Der Wert der Absorption kann aus 4 Werten gewählt werden:

- $= 0.01$  AU
- $\blacksquare$  0.1 AU
- $= 1$  AU
- $-10$  AU

*Voraussetzung*

Statusanzeige wird angezeigt.

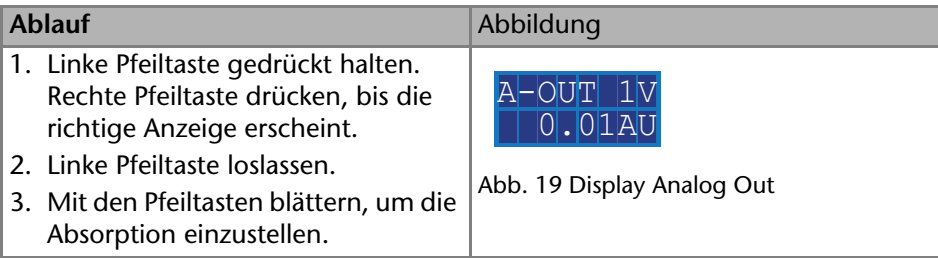

<span id="page-26-6"></span>Ist die Einstellung abgeschlossen, erscheint die Statusanzeige.

# <span id="page-26-2"></span>**Deuteriumlampe überprüfen**

*Voraussetzung*

Statusanzeige wird angezeigt.

<span id="page-27-5"></span>**Hinweis:** Die Deuteriumlampe sollte regelmäßig geprüft werden. Die Betriebsstunden einer Deuteriumlampe sollten nach GLP (Good Laboratory Practice) nicht mehr als 2000 Stunden betragen.

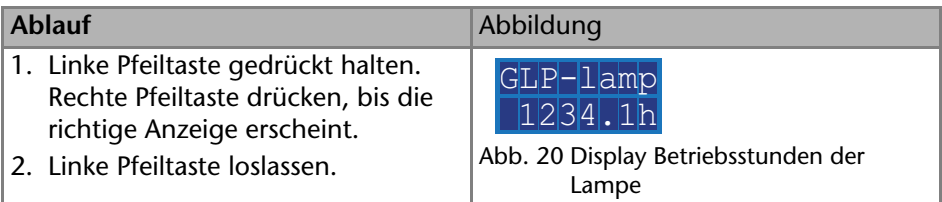

Die Betriebsstunden werden angezeigt und danach erscheint die Statusanzeige erscheint.

#### *Nächste Schritte*

War die Deuteriumlampe circa 2000 Stunden in Betrieb, sollten Sie sie austauschen.

## <span id="page-27-0"></span>**Analoganschluss verwenden**

Um die Wellenlänge über den Analoganschluss steuern zu können, müssen der Nullpunkt und die Skalierung angegeben werden.

## <span id="page-27-3"></span><span id="page-27-1"></span>**Nullpunkt setzen**

Der Nullpunkt wird durch die angelegte Spannung bestimmt.

#### *Voraussetzung*

- Gerät ist gegen Masse angeschlossen.
- Schnittstelle ANALOG ist gewählt.

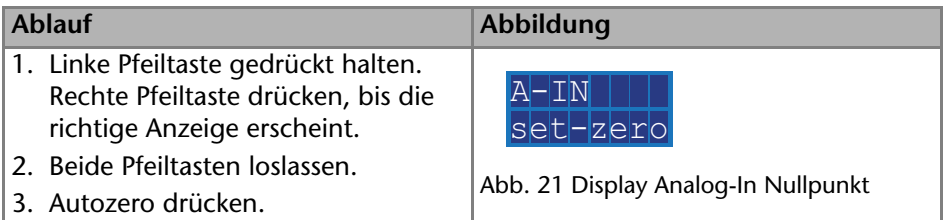

Das anliegende Spannungssignal wird als Nullpunkt gesetzt und entspricht einer Wellenlänge von 000 nm.

#### <span id="page-27-4"></span><span id="page-27-2"></span>**Skalierung einstellen**

Es wird empfohlen, bei einer angelegten Spannung von 5 V 500 nm einzustellen.

#### *Voraussetzung*

- Gerät ist gegen Masse angeschlossen.
- Schnittstelle ANALOG ist gewählt.

Nullpunkt ist gesetzt.

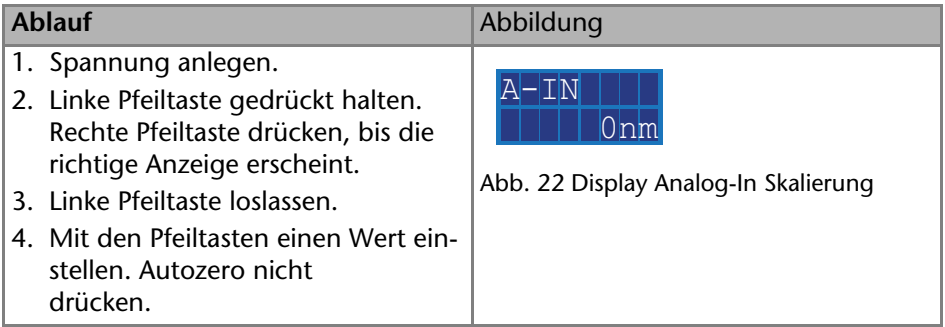

Ist die Einstellung abgeschlossen, erscheint die Statusanzeige.

# <span id="page-28-0"></span>**Steuerung über Chromatografiesoftware**

Der Detektor kann z.B. mit OpenLAB EZChrom Edition (Version A.04.05 oder höher), ChromGate (Version 3.3.2 oder höher) und ClarityChrom (Version 3.0.7 oder höher) gesteuert werden.

Detaillierte Informationen zur Steuerung befinden sich im Handbuch zur Chromatografiesoftware.

Die Chromatografiesoftware bietet zwei Vorteile:

- Dauerbetrieb für Sequenzmessungen wird ermöglicht.
- Systemstatus kann mit der Software geprüft werden.

Um den Detektor über die Chromatografiesoftware steuern zu können, muss der Computer entweder über die Schnittstelle RS-232 oder über LAN angeschlossen sein.

<span id="page-28-1"></span>Dieses Kapitel beschreibt, wie ein Chromatographiesystem zu einem lokalen Netzwerk (LAN) aufgebaut wird und wie das LAN durch einen Netzwerkadministrator zum Datenaustausch an ein Firmennetzwerk angeschlossen werden kann. Die Beschreibung gilt für das Betriebssystem Windows® und alle gängigen Router.

**Hinweis:** Um ein LAN aufzubauen, wird die Verwendung eines Routers empfohlen. Das heißt, dass folgende Schritte erforderlich sind:

*Ablauf*

- 1. Am Computer in der Systemsteuerung die LAN-Eigenschaften prüfen.
- 2. Den Router mit den Geräten und dem PC verkabeln.
- 3. Am Computer den Router für das Netzwerk einrichten.
- 4. Die Chromatografiesoftware vom entsprechenden Datenträger installieren.
- 5. Die Geräte einschalten und Chromatografiesoftware starten.

# <span id="page-29-3"></span><span id="page-29-0"></span>**LAN-Eigenschaften einstellen**

Im LAN wird ausschließlich ein Server (im Regelfall der Router) verwendet, von dem die Geräte automatisch ihre IP-Adresse im Netzwerk beziehen.

#### *Voraussetzung*

- In Windows<sup>®</sup> sind Energiesparfunktionen, Ruhezustand, Standby-Funktion und Bildschirmschoner ausgeschaltet.
- Wenn eine "USB to COM"-Box verwendet wird, muss im Gerätemanager die Einstellung "Computer kann das Gerät ausschalten, um Energie zu sparen" für alle USB-Hosts deaktiviert werden.
- Nur Windows 7: Für den Netzwerkadapter im Gerätemanager die Einstellung "Computer kann das Gerät ausschalten, um Energie zu sparen" deaktivieren.

## *Vorgehensweise*

- 1. In Windows 7 *Start* ⇒ *Systemsteuerung* ⇒ Netzwerk- und Freigabecenter auswählen.
- 2. Auf *LAN-Verbindung* doppelklicken.
- 3. Die Schaltfläche *Eigenschaften* anklicken.
- 4. *Internetprotokoll Version 4 (TCP/IPv4)* auswählen.
- 5. Die Schaltfläche *Eigenschaften* anklicken.
- 6. In der Registerkarte *Allgemein* die Einstellungen prüfen. Die korrekten Einstellungen des DHCP-Clients sind: a) *IP-Adresse automatisch beziehen*
	- b) *DNS-Serveradresse automatisch beziehen*
- 7. Die Schaltfläche *OK* anklicken.

## <span id="page-29-2"></span><span id="page-29-1"></span>**Geräte zum LAN verkabeln**

Der Router 3 hat mehrere LAN-Anschlüsse 2 und einen WAN-/Internetanschluss  $\mathfrak{q}_l$ , über den der Router an ein Wide Area Network (WAN) angeschlossen werden kann, wie z. B. ein Firmennetzwerk oder das Internet. Die LAN-Anschlüsse dagegen dienen zum Aufbau eines Netzwerks aus Geräten  $\Omega$  und Computer 5. Um Störungen zu vermeiden wird empfohlen, das Chromatographiesystem außerhalb des Firmennetzwerks zu betreiben.

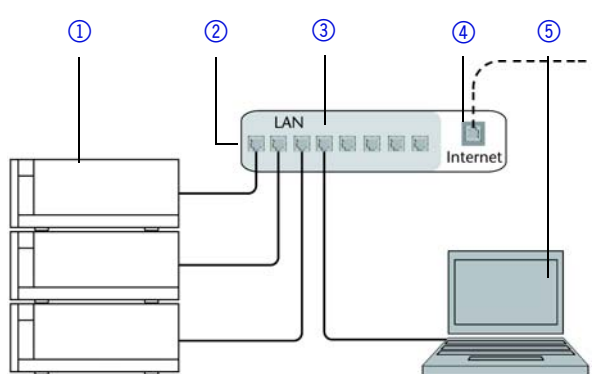

Für jedes Gerät und für den Router wird ein Patch-Kabel mitgeliefert. Um den Router an das Netzwerk anzuschließen, wird ein zusätzliches Patch-Kabel benötigt, das nicht im Lieferumfang enthalten ist.

#### *Voraussetzung*

- Der Computer wurde ausgeschaltet.
- Für die Geräte und den Computer ist je ein Patch-Kabel vorhanden.

#### *Vorgehensweise*

- 1. Mit dem Patch-Kabel den Router und den Computer verbinden. Diesen Schritt wiederholen, um die Geräte anzuschließen.
- 2. Mit dem Netzteil den Router an das Stromnetz anschließen.

## <span id="page-30-2"></span><span id="page-30-0"></span>**Router einstellen**

Der Router wird mit werkseitigen Voreinstellungen ausgeliefert. Auf der Unterseite des Routers ist ein Aufkleber angebracht, auf dem die IP-Adresse, Benutzername und Passwort zu finden sind, mit denen man die Routerkonfiguration öffnen kann.

#### *Vorgehensweise*

- 1. Um die Routerkonfiguration zu öffnen, im Browser die IP-Adresse des Routers eingeben (gilt nicht für alle Router).
- 2. Den Benutzernamen und das Passwort eingeben.
- 3. Den Router als DHCP-Server einstellen.
- 4. In der Routerkonfiguration den IP-Adressbereich prüfen und ggf. ändern.

#### *Ergebnis*

Sobald der Router allen Geräten eine IP-Adresse zugewiesen hat, übernimmt die Chromatografiesoftware die Steuerung des Chromatographiesystems.

## <span id="page-30-1"></span>**LAN in das Firmennetzwerk integrieren**

Der Router kann durch den Netzwerkadministrator an das Firmennetzwerk angeschlossen werden. Dazu wird der WAN-/Internetanschluss des Routers verwendet.

# *Voraussetzung*

Das Patch-Kabel ist vorhanden.

## *Vorgehensweise*

- 1. Prüfen, dass es keine Überschneidung zwischen den IP-Adressen des Routers und des Firmennetzwerks gibt.
- 2. Im Fall einer Überschneidung in der Routerkonfiguration den IP-Adressbereich ändern.
- 3. Mit dem Patch-Kabel den WAN-/Internetanschluss des Routers mit dem Firmennetzwerk verbinden.
- 4. Alle Geräte einschließlich des Computers neu starten.

# <span id="page-31-0"></span>**Mehrere Systeme in einem LAN separat steuern**

Die Kommunikation in LANs läuft über sogenannte Ports, die Teil der Netzwerkadresse sind. Wenn in einem LAN mehrere Chromatographiesysteme vernetzt sind, die separat gesteuert werden sollen, können dafür unterschiedliche Ports verwendet werden, um Störungen zu vermeiden. Dafür muss die Portnummer an jedem Gerät geändert und die gleiche Portnummer in der Gerätekonfiguration der Chromatografiesoftware eingegeben werden. Es empfiehlt sich, für alle Geräte eines Systems dieselbe Portnummer zu verwenden.

<span id="page-31-3"></span>**Hinweis:** Der Port ist bei allen Geräten werkseitig auf 10001 eingestellt. Die Portnummern in der Konfiguration der Geräte in der Chromatografiesoftware und am Gerät müssen identisch sein, ansonsten kann keine Verbindung hergestellt werden.

# *Vorgehensweise*

- 1. Die Portnummer bestimmen und am Gerät ändern.
- 2. Die Portnummer in der Chromatografiesoftware eingeben.

# *Ergebnis*

<span id="page-31-2"></span>Die Verbindung wird hergestellt.

# <span id="page-31-1"></span>**Feste IP-Adresse vergeben**

Die IP-Adresse kann über das Hauptmenü [\(siehe Seite 25\)](#page-24-1) oder mit der Mobile Control eingestellt werden (nachfolgend beschrieben).

**Hinweis:** Bitte prüfen Sie die IT-Sicherheitsstandards für Ihr Labor, bevor Sie in die LAN-Einstellungen eingreifen.

Das Gerät ist auf eine dynamische Adresse (DHCP) voreingestellt. Um eine konstante LAN-Verbindung zwischen der Chromatographiesoftware und dem Gerät zu gewährleisten, empfehlen wir für bestimmte Anwendungen, das Gerät auf eine feste IP-Adresse umzustellen.

## *Voraussetzung*

- Das Gerät wurde angeschaltet.
- Mobile Control wurde installiert und gestartet.
- Die Verbindung zwischen Mobile Control und dem Gerät wurde hergestellt.

**Hinweis:** Mehr Informationen zum Thema LAN-Einstellungen finden Sie im Mobile Control User Manual im Kapitel Device Settings.

#### *Vorgehensweise*

- 3. In Mobile Control *Settings* **C** anklicken.
- 4. Im Reiter *General* das Gerät auswählen.
- 5. Unter *Network Settings* die Einstellung *Static* 1 wählen.

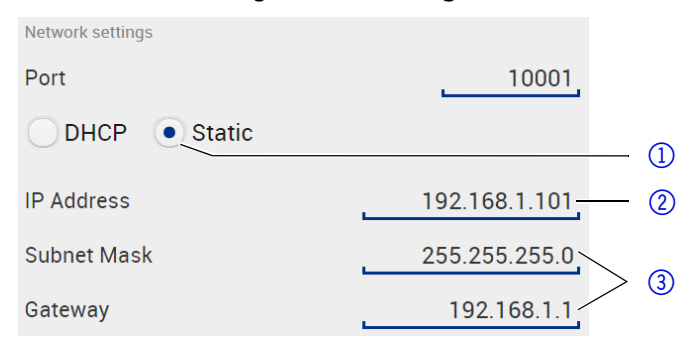

- 6. Die IP-Adresse in das Textfeld *IP Adress* 2 eingeben.
- 7. Ggf. die Subnetzmaske und das Gateway 3 anpassen.
- 8. Apply rechts oben anklicken.
- 9. Das Gerät neu starten.

*Nächste Schritte:* 

Wenn es notwendig wird, setzen Sie die Einstellung mit der Schaltfläche [*Reset*] unter *Settings* > *General* > *Network Settings* > *LAN Settings* zurück.

# <span id="page-32-1"></span><span id="page-32-0"></span>**Serielle Schnittstelle**

Der Benutzer kann zwischen 2 Schnittstellen wählen:

- 115200: Serielle Schnittstelle für Kabel bis zu 2 m
- 9600: Serielle Schnittstelle für Kabel länger als 2 m

# *Voraussetzung*

- Detektor ist an den Computer angeschlossen.
- Statusanzeige wird angezeigt.

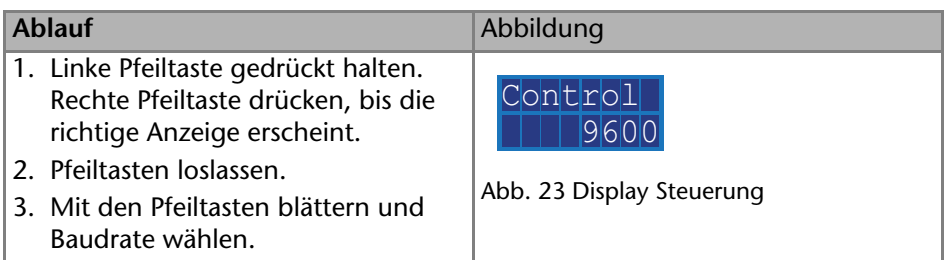

# <span id="page-33-0"></span>**Funktionstests IQ und OQ**

# <span id="page-33-2"></span>*Installation Qualification (IQ)*

Das optionale Installationsprotokoll ist kostenlos und wird während der Installation, auf Kundenwunsch, von der technischen Kundenbetreuung von KNAUER oder einem von KNAUER autorisierten Anbieter ausgeführt. Das IQ-Protokoll ist ein Standarddokument, das im Lieferumfang des Geräts enthalten ist und beinhaltet Folgendes:

- Den Nachweis der einwandfreien Anlieferung
- Die Prüfung der Vollständigkeit des Lieferumfangs
- Den Nachweis über die generelle Funktionsfähigkeit des Geräts

# <span id="page-33-1"></span>*Operation Qualification (OQ)*

Die OQ ist ein ausführlicher Betriebstest auf Grundlage der standardisierten KNAUER OQ-Dokumente und ist kostenpflichtig. Sie können ein Angebot für ein OQ-Protokoll beim Vertrieb von KNAUER anfordern. Das OQ-Protokoll ist ein Standarddokument der Firma KNAUER und beinhaltet Folgendes:

- Definitionen der Kundenanforderungen und Abnahmebedingungen
- Dokumentation der Gerätespezifikationen
- Prüfung der Funktionalität des Geräts beim Kunden

# *Testintervall*

Um die Funktion innerhalb der technischen Spezifikationen zu gewährleisten, sollte das Gerät mit Hilfe des OQ-Protokolls regelmäßig geprüft werden. Die Testintervalle werden durch den Gebrauch des Gerätes vorgegeben.

# *Ausführung*

Die OQ kann durch die technische Kundenbetreuung von KNAUER oder einem von KNAUER autorisierten Anbieter ausgeführt werden.

# <span id="page-34-0"></span>**Fehlerbehebung**

# <span id="page-34-1"></span>**LAN**

Prüfen Sie die folgenden Punkte, wenn über das LAN keine Verbindung zwischen Computer und Geräten hergestellt werden kann. Prüfen Sie nach jedem Punkt, ob das Problem behoben wurde. Wenn der Fehler nicht gefunden wird, rufen Sie die Technische Kundenbetreuung an.

- <span id="page-34-3"></span>1. Status der LAN-Verbindung in der Taskleiste von Windows prüfen:
	- **PET** Verbindung hergestellt
	- Verbindung nicht hergestellt

Wenn keine Verbindung besteht, folgende Tests machen:

- Ist der Router eingeschaltet?
- Ist das Patch-Kabel am Router und am Computer korrekt angeschlossen?
- 2. Routereinstellungen prüfen:
- Ist der Router als DHCP-Server eingestellt?
- Ist ein genügend großer IP-Adressbereich für alle Geräte angegeben?
- 3. Alle Steckverbindungen prüfen:
- Sind die Patch-Kabel an die LAN-Anschlüsse angeschlossen und nicht an den Internetanschluss?
- Sind alle Geräte und der Computer korrekt verkabelt?
- Sind die Stecker der Patch-Kabel fest eingesteckt?
- 4. Wenn der Router an ein Firmennetzwerk angeschlossen ist, das Patch-Kabel vom Internetanschluss des Routers abziehen.
- Können Geräte und Computer kommunizieren, wenn der Router vom Firmennetzwerk getrennt ist?
- 5. Geräte, Router und Computer ausschalten. Erst den Router, dann die Geräte und den Computer einschalten.
- War die Maßnahme erfolgreich?
- 6. Patch-Kabel des Geräts austauschen, zu dem keine Verbindung hergestellt werden kann.
- War die Maßnahme erfolgreich?
- 7. Sicherstellen, dass der IP-Port des Geräts mit dem in der Chromatografie-Software übereinstimmt.

# <span id="page-34-2"></span>**Systemmeldungen**

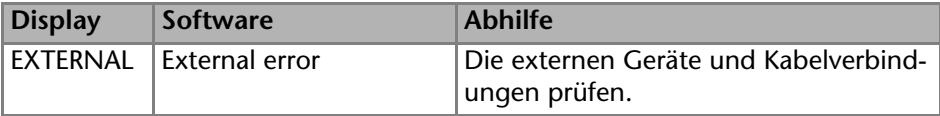

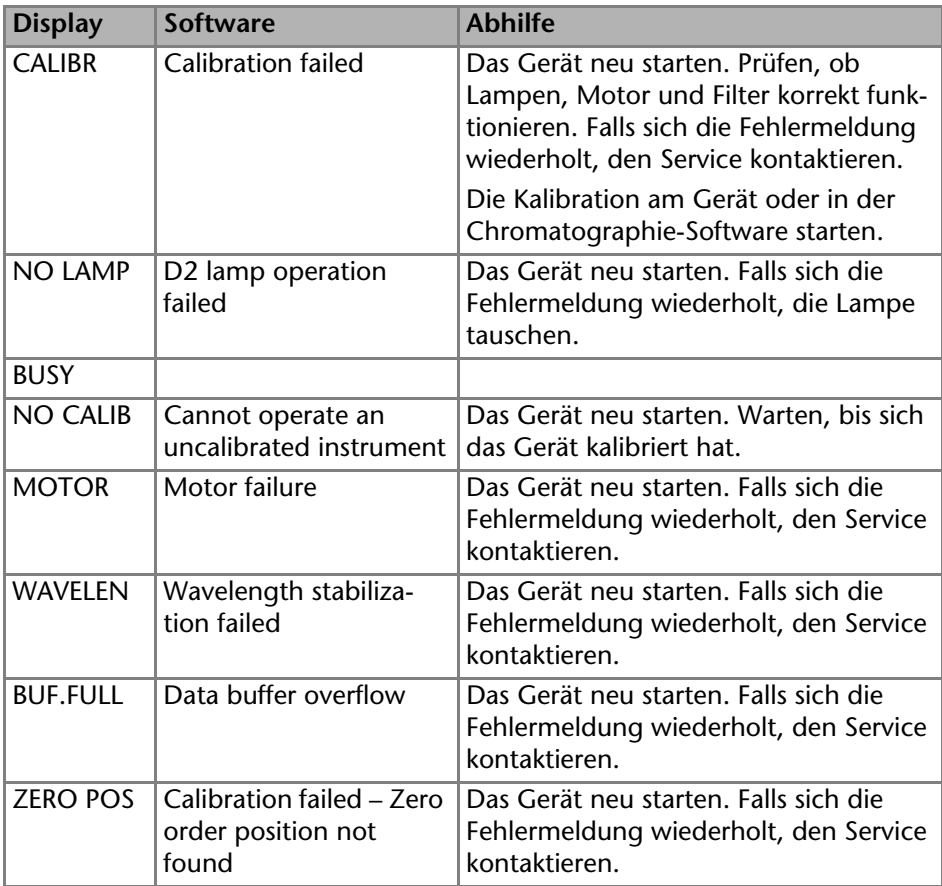

# <span id="page-35-3"></span><span id="page-35-2"></span><span id="page-35-0"></span>**Wartung und Pflege**

Die Wartung eines Geräts für die HPLC entscheidet maßgeblich über den Erfolg von Analysen und die Reproduzierbarkeit der Ergebnisse.

# <span id="page-35-1"></span>**Wartungsvertrag**

Folgende Wartungsarbeiten am Gerät sind ausschließlich von KNAUER oder einer von KNAUER autorisierten Firma auszuführen und Teil eines separaten Wartungsvertrags:

- Gerät öffnen
- Gehäuseteile entfernen

# <span id="page-36-0"></span>**Gerät reinigen und pflegen**

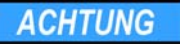

## **Gerätedefekt**

Geräteschäden durch eintretende Flüssigkeiten möglich.

- → Stellen Sie Lösungsmittelflaschen neben das Gerät oder in eine Flaschenwanne.
- **→ Feuchten Sie Reinigungstücher nur an.**

Alle glatten Oberflächen des Analysengeräts können mit einermilden handelsüblichen Reinigungslösung oder mit Isopropanol gereinigt werden.

# <span id="page-36-1"></span>**Was darf ein Anwender am Gerät warten?**

Organische Eluenten sind ab einer bestimmten Konzentration toxisch. Arbeitsraum immer gut belüften! Bei allen Wartungsarbeiten am Gerät immer Schutzbrille mit Seitenschutz, Schutzhandschuhe sowie einen Laborkittel tragen!

Alle für die Fluidik notwendigen Baugruppen der Geräte, z. B. Durchflusszellen bei Detektoren oder Pumpenköpfe und Drucksensoren bei Pumpen, sind vor der Wartung, der Demontage oder der Entsorgung zuerst mit Isopropanol und danach mit Wasser zu spülen.

# **AWARNUNG**

# **Augenverletzung**

Augenreizung durch UV-Licht. Gebündeltes UV-Licht kann aus der Durchflusszelle oder den Lichtwellenleitern austreten.

Schalten Sie das Gerät aus und trennen es vom Stromnetz.

# **ACHTUNG**

# **Elektronikdefekt**

Wartungsarbeiten an eingeschalteten Geräten können zu Geräteschäden führen.

- Schalten Sie das Gerät aus.
- Ziehen Sie den Netzstecker.

Folgende Wartungen können Anwender selbständig durchführen:

- Regelmäßig die Betriebsstunden der D2-Lampe prüfen. Eine Deuteriumlampe sollte nach Gute Laborpraxis (GLP) nicht länger als 2000 Stunden in Betrieb sein.
- **Installation der Durchflusszelle prüfen.**
- Reinigung der Durchflusszelle
- Austausch der Durchflusszelle
- Austausch der Lichtwellenleiter (LWL Version)

Die Bestellnummern der benötigten Ersatzteile sind im Kapitel *Zubehör und Ersatzteile* zu finden.

# <span id="page-37-2"></span><span id="page-37-0"></span>**Reinigung der Durchflusszelle**

Erhöhtes Rauschen der Basislinie und verringerte Empfindlichkeit können durch Verschmutzung der Durchflusszelle auftreten. Oftmals genügt es, die Durchflusszelle zu spülen, um die optimale Empfindlichkeit wieder herzustellen.

**Hinweis:** Verunreinigungen der Linse und des Lichtwellenleiters führen zu fehlerhaften Messergebnissen. Die Linse und den Lichtwellenleiter nicht mit bloßen Händen berühren. Handschuhe tragen.

# <span id="page-37-1"></span>**Durchflusszelle spülen**

Zur Spülung werden folgende Lösungsmittel empfohlen:

- verdünnte HCl (1 mol/L)
- 1 mol/L NaOH aq.
- $F$ Fthanol
- Aceton

*Werkzeug*

Spritze

**ACHTUNG** 

#### **Leistungsminderung**

Öltropfen können die Durchflusszelle verunreinigen.

Verwenden Sie keine Druckluft zum Trocknen.

## *Vorgehensweise*

- 1. Eluent in eine Spritze füllen.
- 2. In den Einlass der Durchflusszelle injizieren und 5 Minuten einwirken lassen.
- 3. Mit einer Spritze mit viel Wasser nachspülen.
- 4. Durchflusszelle vom Detektor abnehmen und anschließend im Stickstoffstrom trocknen.

## *Nächste Schritte*

Prüfen, ob das Rauschen der Basislinie nachgelassen hat.

Sollte das Spülen keinen ausreichenden Effekt bringen, können alle Durchflusszellen zur Reinigung der Linsen leicht demontiert werden.

# <span id="page-38-1"></span><span id="page-38-0"></span>**Linsen einer analytischen Durchflusszelle reinigen**

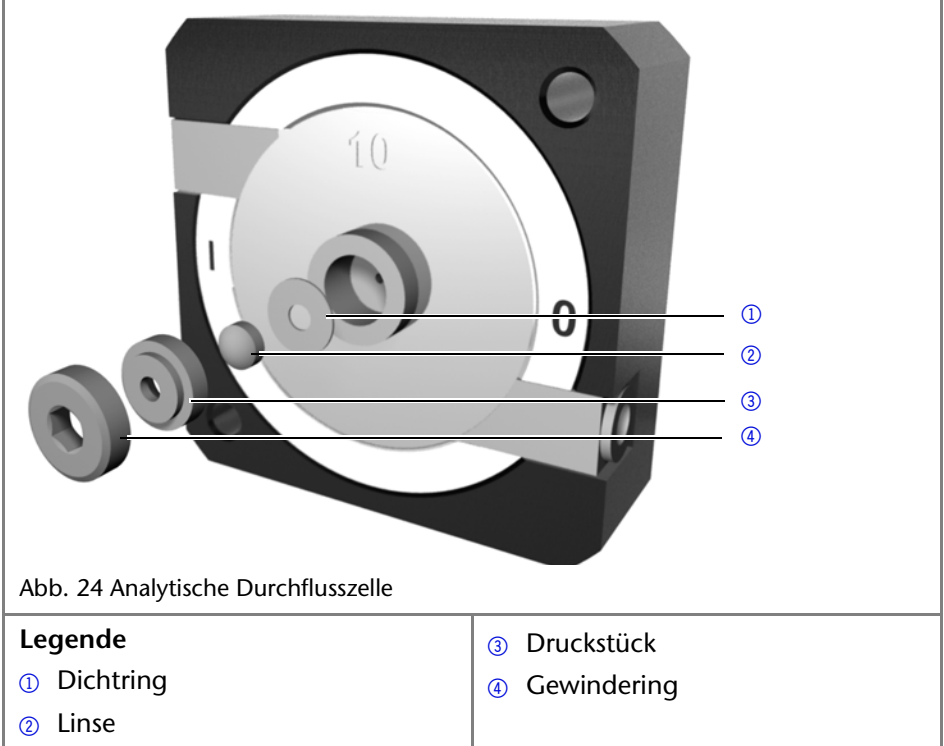

#### *Voraussetzung*

- Gerät wurde ausgeschaltet
- Netzstecker ist gezogen.
- Durchflusszelle wurde ausgebaut.

#### *Werkzeuge*

- Pinzette
- Schraubenschlüssel Innensechskant, Größe 3 mm

#### *Vorgehensweise*

- 1. Mit dem Schraubenschlüssel den Gewindering 4 lösen.
- 2. Linsenhalterung 3 mit einer Pinzette oder durch vorsichtiges Abtippen auf eine saubere Unterlage entfernen.
- 3. Die Linse  $\oslash$  ist mit einem Dichtring  $\oslash$  geschützt. Dieser muss bei jeder Linsendemontage erneuert werden.
- 4. Linse herausnehmen und mit einem sauberen, weichen Tuch oder mit Wasser in einem Ultraschallbad reinigen.
- 5. Durchflusszelle anschließend wieder ordnungsgemäß zusammen setzen und darauf achten, dass der erneuerte Dichtring nicht den Strahlengang unterbricht.
- 6. Mit dem Schraubenschlüssel den Gewindering anschließend festziehen.

## *Ergebnis*

Durchflusszelle kann eingebaut werden

#### *Was tun, wenn...*

Führt die Reinigung der Linse nicht zu einem ausreichenden Ergebnis, muss die Linse ausgetauscht werden.

# <span id="page-39-1"></span><span id="page-39-0"></span>**Lichtleiter einer präparativen Durchflusszelle reinigen**

Die präparativen Durchflusszellen haben einen stabförmigen Lichtleiter anstelle der konkaven Linse analytischer Zellen.

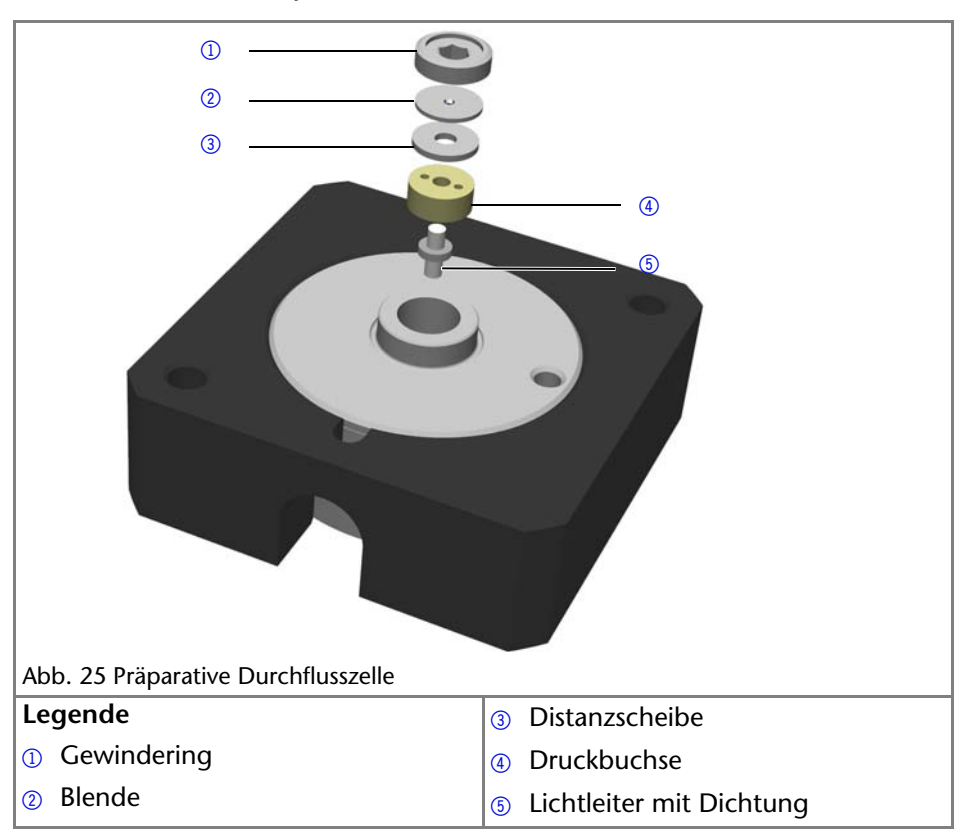

#### *Voraussetzung*

- Gerät wurde ausgeschaltet.
- Netzstecker ist gezogen.
- Durchflusszelle wurde ausgebaut.

# *Werkzeuge*

- Pinzette
- Schraubenschlüssel Innensechskant, Größe 3 mm

#### *Lichtleiter reinigen*

- 1. Mit dem Schraubenschlüssel den Gewindering  $\Omega$  lösen.
- 2. Blende 2 und Distanzscheibe 3 entfernen (nicht in allen Durchflusszellen vorhanden).
- 3. Mit der Pinzette die Druckbuchse  $\mathcal{A}$  und den Lichtleiter  $\mathcal{A}$  herausziehen.
- 4. Lichtleiter aus der Druckbuchse herausschieben und Dichtung abstreifen. Die Dichtung muss bei jeder Lichtleiterreinigung erneuert werden.
- 5. Lichtleiter mit einem sauberen, weichen Tuch oder in einem Ultraschallbad reinigen. Darauf achten, dass der saubere Lichtleiter nicht mit den Fingern berührt wird.
- 6. Durchflusszelle anschließend wieder ordnungsgemäß zusammen setzen und darauf achten, dass die neue Dichtung nicht den Strahlengang unterbricht.
- 7. Mit dem Schraubenschlüssel den Gewindering  $\Omega$  festziehen.

#### *Ergebnis*

Durchflusszelle kann eingebaut werden.

#### *Was tun, wenn...*

Führt die Reinigung des Lichtleiters nicht zu einem ausreichenden Ergebnis, muss der Lichtleiter ausgetauscht werden.

# <span id="page-40-1"></span><span id="page-40-0"></span>**Durchflusszelle austauschen**

UV-Licht lässt die Durchflusszellen im Laufe der Zeit blind werden (solarisieren), sodass diese für den Einsatz nicht mehr geeignet sind.

#### *Voraussetzung*

- Detektor ist ausgeschaltet.
- Netzstecker ist gezogen.
- Kapillaren sind entfernt.

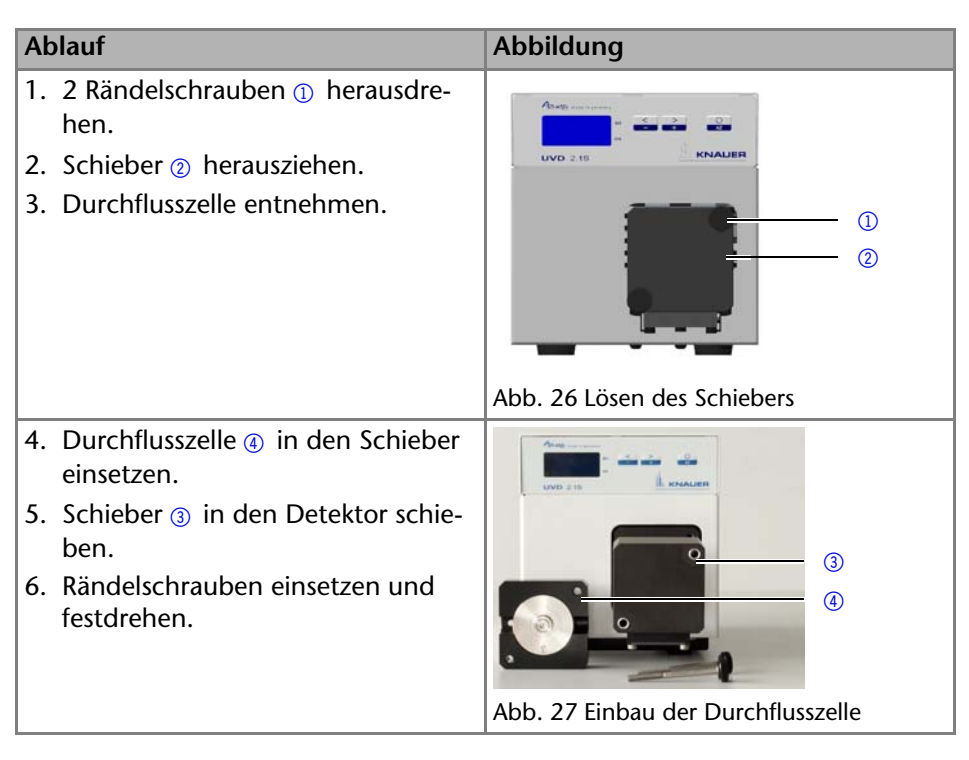

Die Durchflusszelle ist eingebaut. Als nächstes müssen die Kapillaren angeschlossen werden.

# <span id="page-41-0"></span>**Austausch der Lichtwellenleiter**

UV-Licht lässt Lichtwellenleiter im Laufe der Zeit solarisieren, sodass diese für den Einsatz nicht mehr geeignet sind.

Beim Benutzen von Lichtwellenleitern folgende Punkte beachten:

- Die Enden des Lichtwellenleiters nicht mit den Fingern berühren, da dies zu fehlerhaften Messungen führen könnte.
- Stöße und hartes Aufschlagen des Lichtwellenleiters vermeiden.
- Lichtwellenleiter vorsichtig ohne Druck und ohne Verbiegen bewegen.

# <span id="page-41-1"></span>**Lichtwellenleiter ausbauen**

*Voraussetzungen*

Das Gerät wurde ausgeschaltet.

*Hilfsmittel*

Blindverschraubungen für die Lichtwellenleiter

**Hinweis:** Die Enden des Lichtwellenleiters nicht mit den Fingern berühren, da dies zu fehlerhaften Messungen führen könnte.

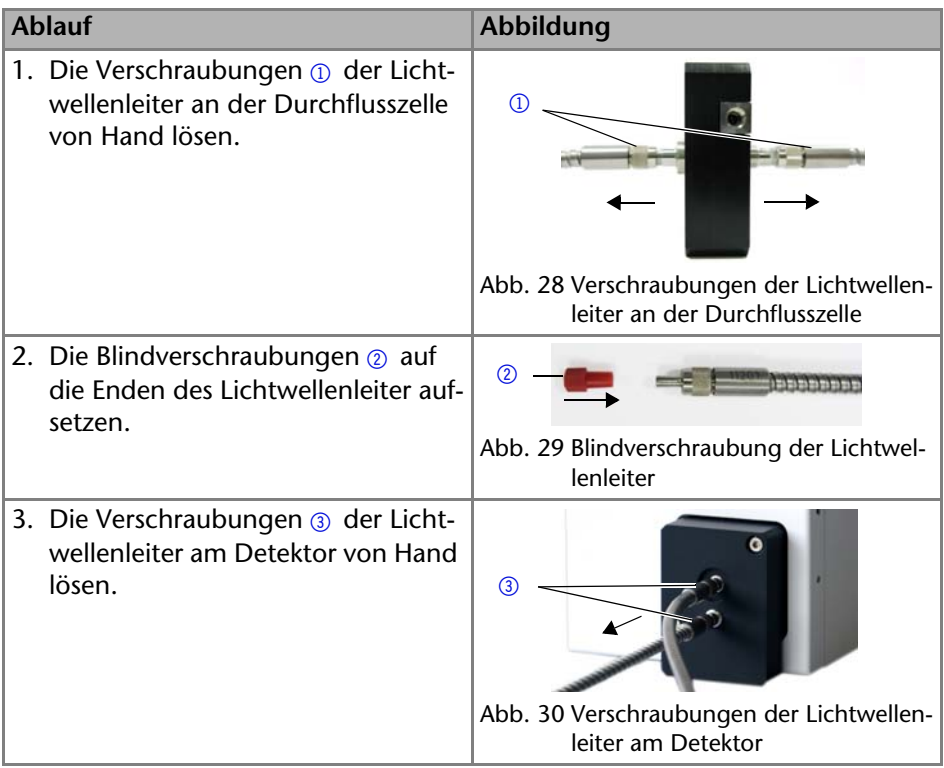

# <span id="page-42-0"></span>**Technische Daten**

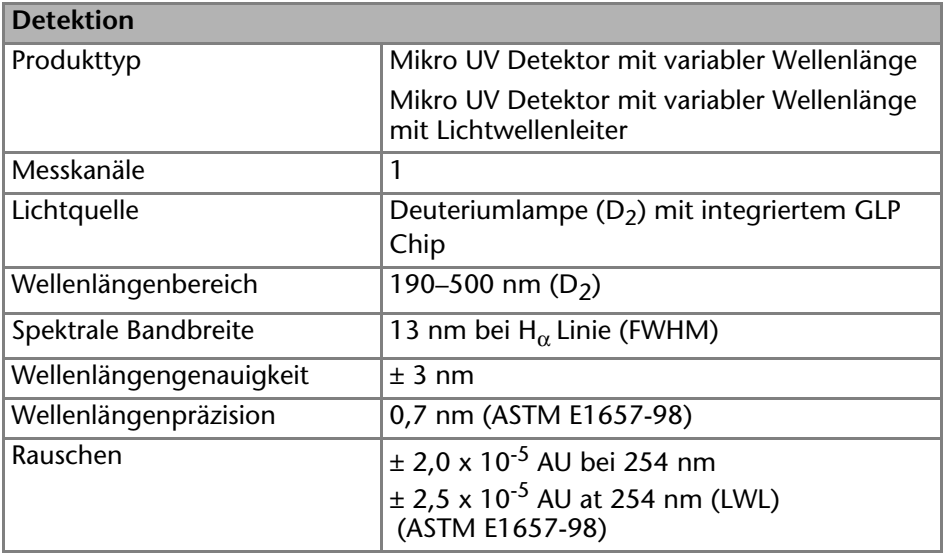

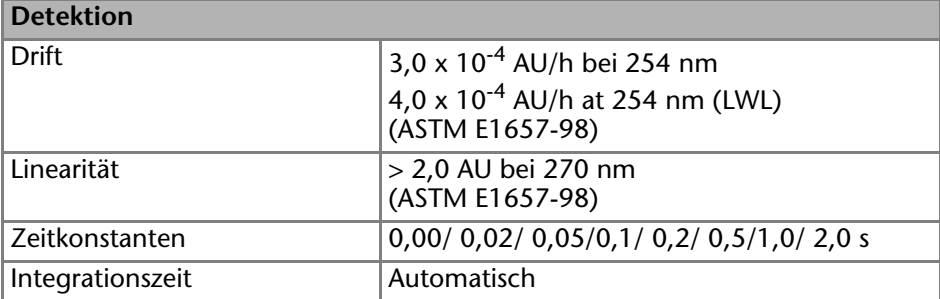

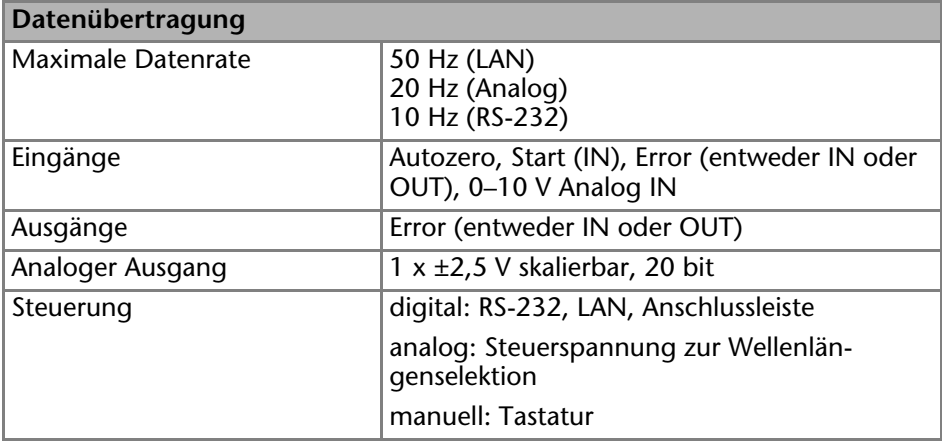

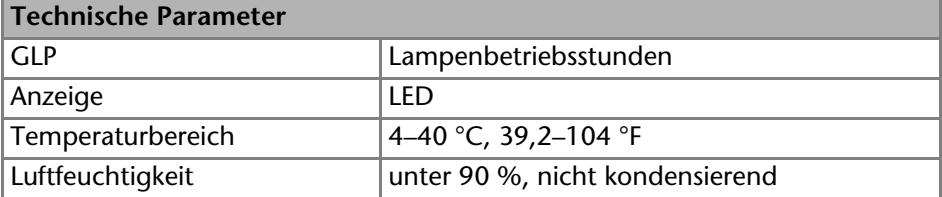

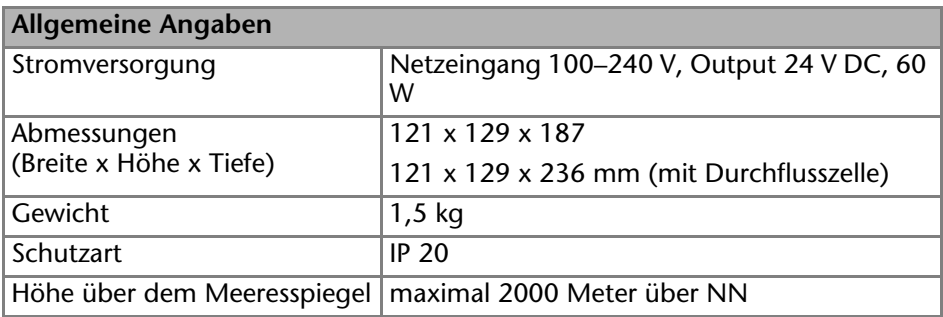

# <span id="page-44-0"></span>**Zubehör und Ersatzteile**

Weitere Informationen zu Ersatzteilen und Zubehör finden Sie im Internet unter www.knauer.net.

<span id="page-44-5"></span>**Hinweis:** Nutzen Sie die beiliegende Packliste für die Nachbestellung von Ersatzteilen. Kontaktieren Sie die Technische Kundenbetreuung, wenn sich Fragen zu Ersatzteilen oder Zubehör ergeben.

# <span id="page-44-1"></span>**Geräte und Zubehör**

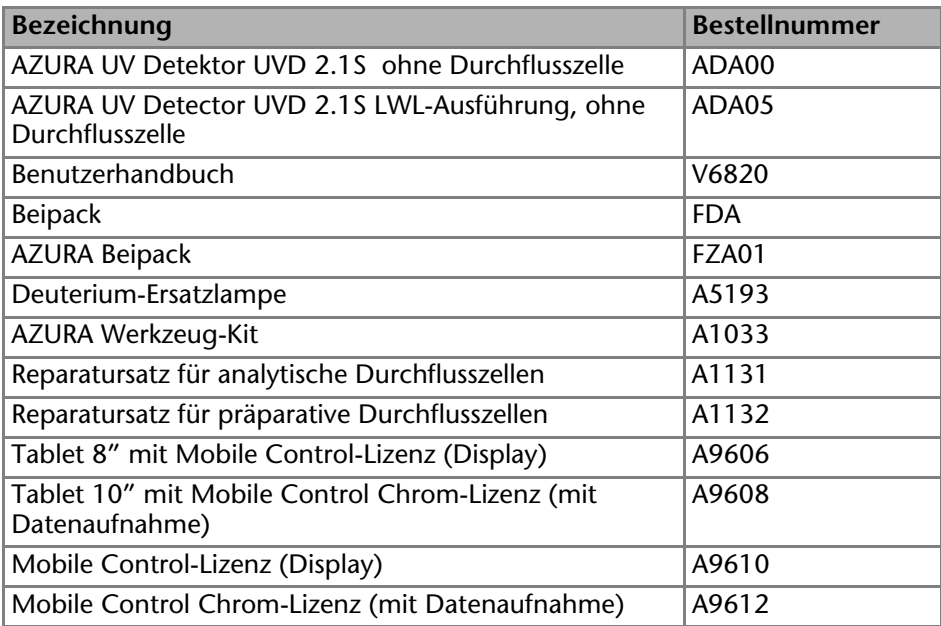

# <span id="page-44-7"></span><span id="page-44-6"></span><span id="page-44-2"></span>**Lichtwellenleiter**

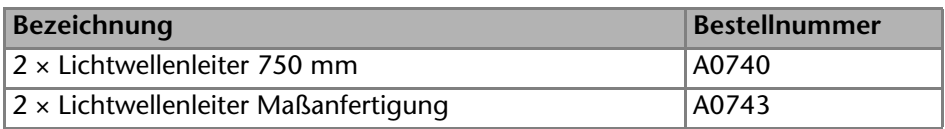

# <span id="page-44-4"></span><span id="page-44-3"></span>**Verfügbare Durchflusszellen**

Die meisten Durchflusszellen sind auch mit Lichtwellenleiteranschlüssen für den Einsatz in der Lichtwellenleiterversion des Detektors lieferbar.

# <span id="page-45-1"></span><span id="page-45-0"></span>**Analytische Durchflusszellen**

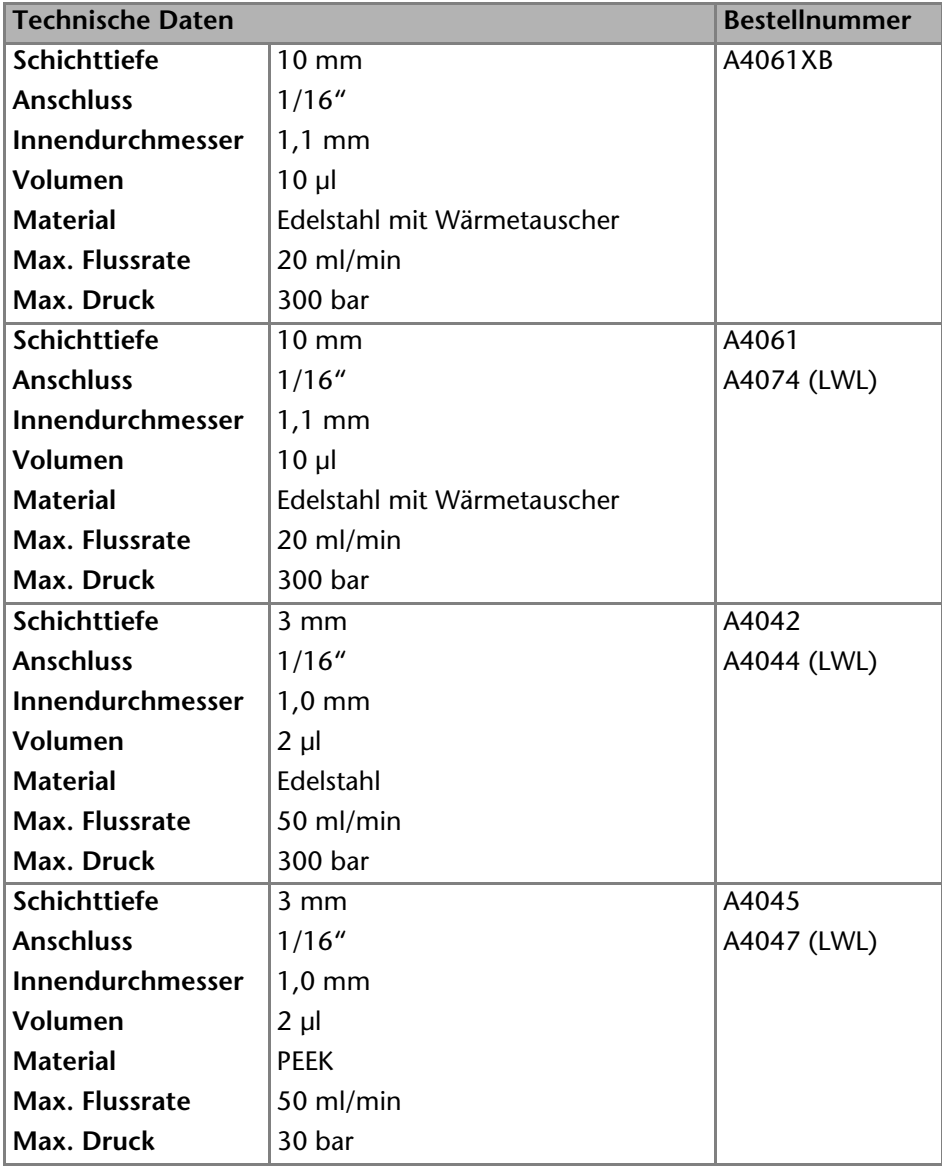

# <span id="page-46-1"></span><span id="page-46-0"></span>**Präparative Durchflusszellen**

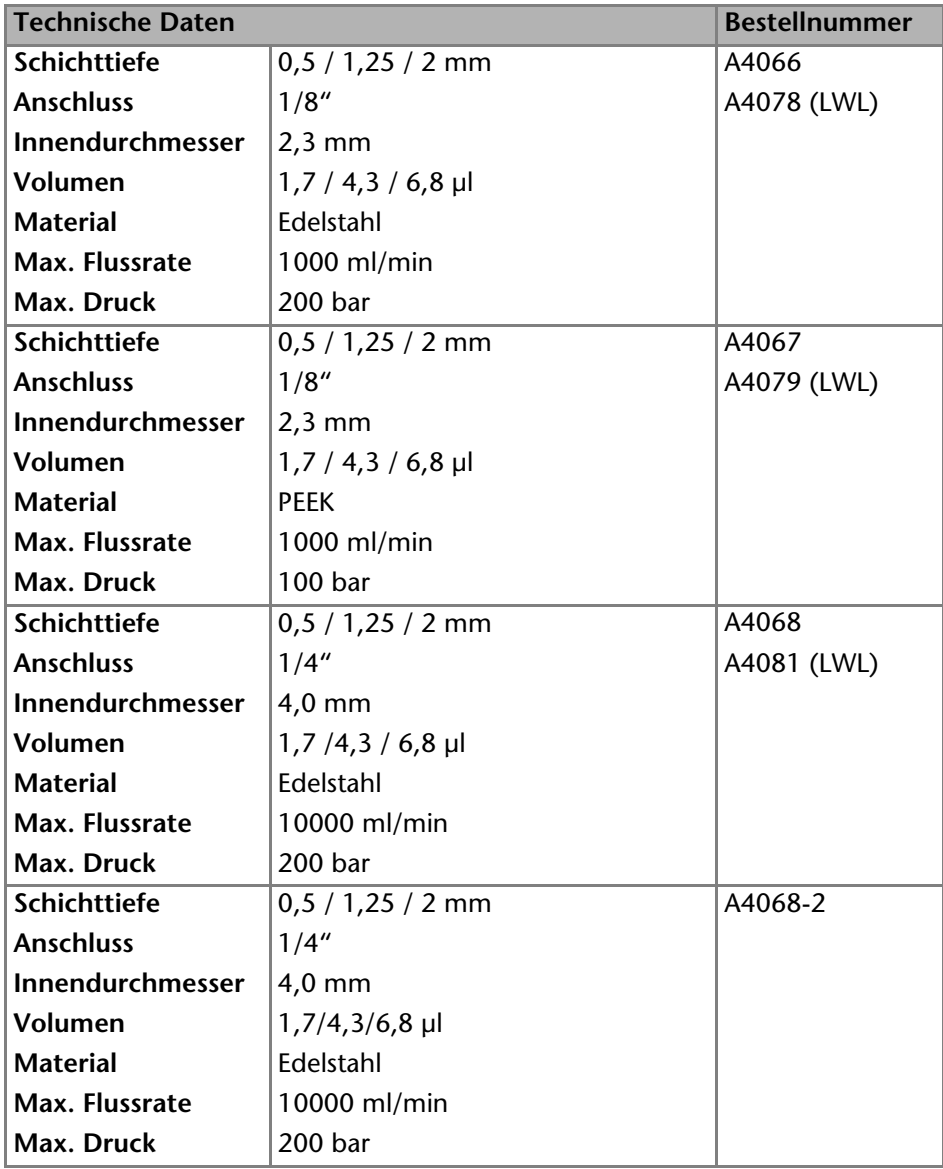

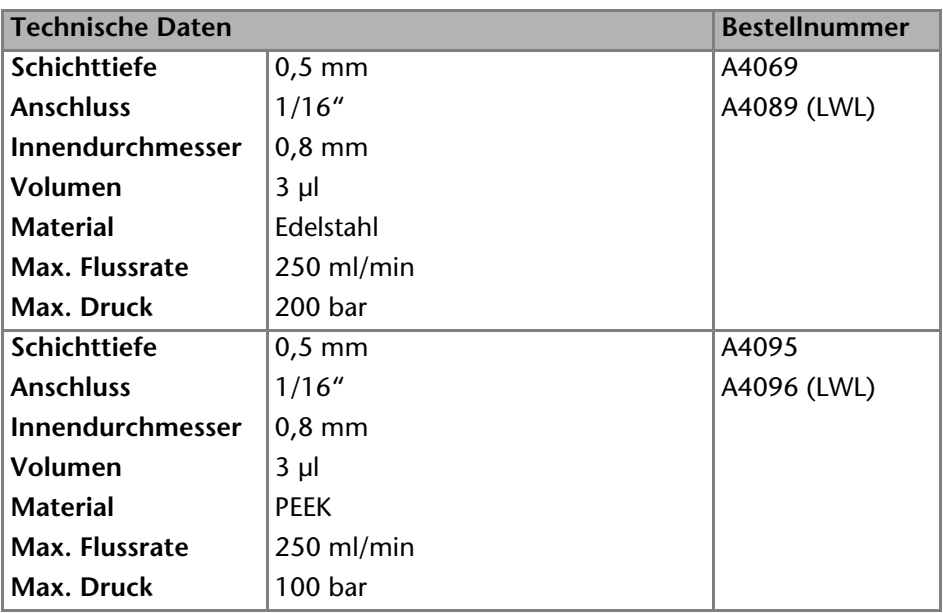

Präparative Durchflusszellen für LWL

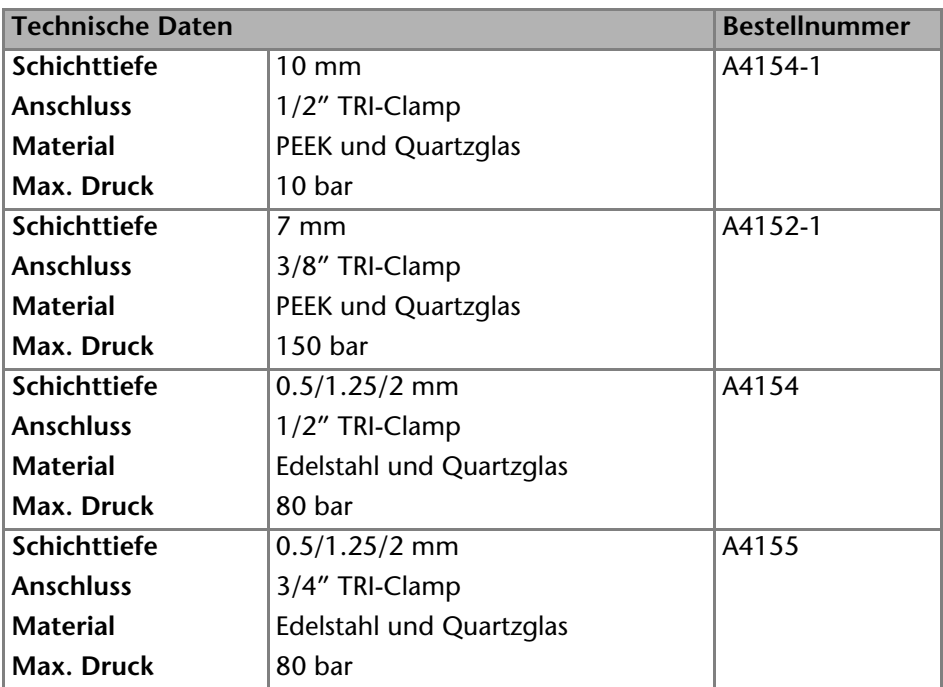

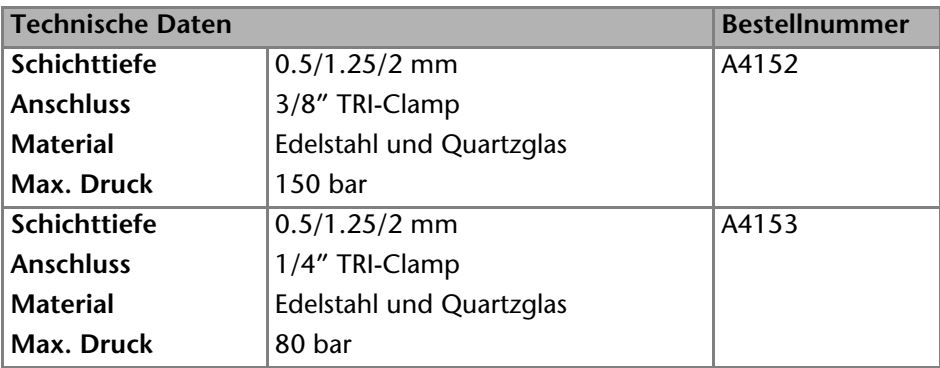

# <span id="page-48-0"></span>**Testzellen**

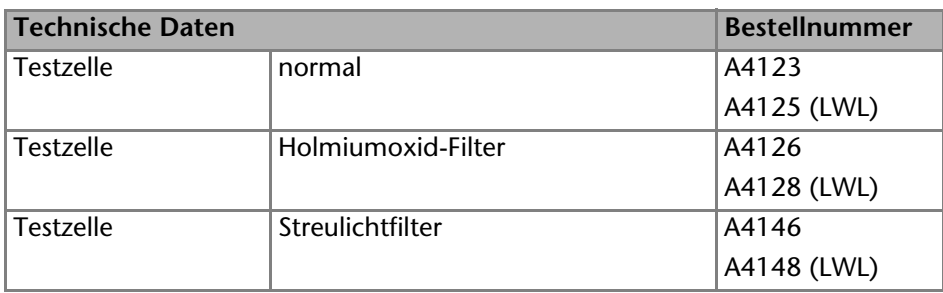

# <span id="page-48-1"></span>**Rechtliche Hinweise**

# <span id="page-48-5"></span><span id="page-48-2"></span>**Transportschäden**

Die Verpackung unserer Geräte stellt einen bestmöglichen Schutz vor Transportschäden sicher. Die Verpackung auf Transportschäden prüfen. Im Fall einer Beschädigung die technische Kundenbetreuung des Herstellers innerhalb von drei Werktagen kontaktieren und den Spediteur informieren.

# <span id="page-48-4"></span><span id="page-48-3"></span>**Gewährleistungsbedingungen**

Die werkseitige Gewährleistung für das Gerät ist vertraglich vereinbart. Während der Gewährleistungszeit ersetzt oder repariert der Hersteller kostenlos jegliche material- oder konstruktionsbedingten Mängel. Bitte informieren Sie sich über unsere AGBs auf der Website.

Die Gewährleistungsansprüche erlöschen bei unbefugtem Eingriff in das Gerät. Außerdem von der Gewährleistung ausgenommen sind:

- Unbeabsichtigte oder vorsätzliche Beschädigungen
- Schäden oder Fehler, verursacht durch zum Schadenszeitpunkt nicht an den Hersteller vertraglich gebundene Dritte
- Verschleißteile, Sicherungen, Glasteile, Säulen, Leuchtquellen, Küvetten und andere optische Komponenten
- Schäden durch Nachlässigkeit oder unsachgemäße Bedienung des Geräts und Schäden durch verstopfte Kapillaren
- Verpackungs- und Versandschäden

Wenden Sie sich bei Fehlfunktionen Ihres Geräts direkt an den Hersteller:

KNAUER Wissenschaftliche Geräte GmbH Hegauer Weg 38 14163 Berlin, Germany Telefon:+49 30 809727-111 Telefax:+49 30 8015010 E-Mail:info@knauer.net Internet:www.knauer.net

# <span id="page-49-0"></span>**Konformitätserklärung**

Die Konformitätserklärung ist Bestandteil des Lieferumfangs und liegt als separates Dokument dem Produkt bei.

# <span id="page-49-1"></span>**Entsorgung**

Altgeräte oder demontierte alte Baugruppen können bei einem zertifizierten Entsorgungsunternehmen zur fachgerechten Entsorgung abgegeben werden.

## <span id="page-49-2"></span>*AVV-Kennzeichnung in Deutschland*

Die Altgeräte der Firma KNAUER haben nach der deutschen Abfallverzeichnisverordnung (Januar 2001) folgende Kennzeichnung für Elektro- und Elektronik-Altgeräte: 160214.

## *WEEE-Registrierungsnummer*

Die Firma KNAUER ist im Elektroaltgeräteregister (EAR) registriert unter der WEEE-Registrierungsnummer DE 34642789 in der Kategorie 8 und 9.

Allen Händlern und Importeuren von KNAUER-Geräten obliegt im Sinne der WEEE-Richtlinie die Entsorgungspflicht für Altgeräte. Endkunden können, wenn dies gewünscht wird, die Altgeräte der Firma KNAUER auf ihre Kosten (frei Haus) zum Händler, Importeur oder an die Firma KNAUER zurücksenden und gegen eine Gebühr entsorgen lassen.

## *Eluenten und andere Betriebsstoffe*

Alle Eluenten und anderen Betriebsstoffe müssen getrennt gesammelt und fachgerecht entsorgt werden.

Alle für die Fluidik notwendigen Baugruppen der Geräte, z. B. Messzellen bei Detektoren oder Pumpenköpfe und Drucksensoren bei Pumpen, sind vor der Wartung, der Demontage oder der Entsorgung zuerst mit Isopropanol und danach mit Wasser zu spülen.

# <span id="page-50-0"></span>**Stichwortverzeichnis**

# **A**

Absorption **[22](#page-21-2)**, **[27](#page-26-3)** Additiv **[7](#page-6-2)** ANALOG IN, siehe Federleiste **[15](#page-14-3)** Analoganschluss **[16](#page-15-1)** Beispiel **[17](#page-16-1)** Nullpunkt **[28](#page-27-3)** Skalierung **[28](#page-27-4)** Anschlüsse **[14](#page-13-1)** Aufstellort, siehe Einsatzort **[12](#page-11-4)** Autozero (Taste) **[23](#page-22-1)** AVV-Kennzeichnung **[50](#page-49-2)**

# **B**

Bedienung **[22](#page-21-3)** Handhabung **[23](#page-22-2)** Pfeiltasten **[22](#page-21-4)** Taste Autozero **[22](#page-21-5)** Betrieb Operation Qualification **[34](#page-33-1)**

# **C**

Chromatogramm **[26](#page-25-2)** Achseneinteilung **[27](#page-26-4)** Ausgabesignal **[27](#page-26-5)**

# **D**

Dekontamination **[11](#page-10-2) Detektor** Bedienübersicht **[22](#page-21-6)** Frontansicht **[6](#page-5-2)** Rückansicht **[6](#page-5-3)**, **[14](#page-13-2)** Deuteriumlampe Maxi[male Betriebsstunden](#page-25-3) **[28](#page-27-5)** Status **26** Überprüfung **[27](#page-26-6)** Display Menüstruktur **[24](#page-23-1)** Statusanzeige [22](#page-21-7) Drehmoment **[20](#page-19-1)** Durchflusszelle **[7](#page-6-3)** Analytische **[46](#page-45-1)** Ausbau **[41](#page-40-1)** Einbau **[18](#page-17-2)** Optische Weglänge **[19](#page-18-1)** Präparative D. **[47](#page-46-1)** Typen **[45](#page-44-4)**

# **E**

Einsatzort **[12](#page-11-4)** Eluent **[7](#page-6-4)** Erdung **[17](#page-16-2)** Error IN/O[UT, siehe Federleiste](#page-8-2) **[15](#page-14-4)** Ersatzteile **9**

# **F**

Federleiste **[15](#page-14-5)** Anschluss ANALOG IN **[15](#page-14-6)** Anschluss Autozero **[15](#page-14-7)** Anschluss Error IN/OUT **[15](#page-14-4)** Anschluss Start IN **[15](#page-14-8)** Fernsteuerung, siehe Federleiste **[15](#page-14-9)** Funktionstest IQ **[34](#page-33-2)** OQ **[34](#page-33-1)**

#### **G**

Gewährleistung **[49](#page-48-4)** GROUND, siehe Federleiste **[15](#page-14-10)**

# **I**

Installation Installation Qualification **[34](#page-33-2)** Integrator, siehe Analoganschluss **[16](#page-15-2)**

## **K**

Kapillare **[20](#page-19-2)** Drehmoment **[21](#page-20-1)** Klemmring **[21](#page-20-2)** Verschraubung **[21](#page-20-3)**

#### **L**

LAN **[29](#page-28-1)**–**[32](#page-31-2)** Aufbau **[30](#page-29-2)** Eigenschaften **[30](#page-29-3)** Port **[32](#page-31-3)** Router **[31](#page-30-2)** Verbindungsprobleme **[35](#page-34-3)** Lichtleiter reinigen **[40](#page-39-1)** Linse reinigen **[39](#page-38-1)** Lösungsmittel **[7](#page-6-5)** Entflammbarkeit **[10](#page-9-0)** Selbstentzündungstemperatur **[10](#page-9-1)** Toxizität **[10](#page-9-2)**

#### **M**

Masseanschluss **[17](#page-16-3)** Modifier **[7](#page-6-6)**

#### **P**

Packliste **[45](#page-44-5)** Pflege **[36](#page-35-2)** Port (LAN) **[32](#page-31-3)**

#### **R**

Reinigung der Messzelle **[38](#page-37-2)** Reparatursatz Analytische Durchflusszelle **[45](#page-44-6)** Präparative [Durchflusszelle](#page-30-2) **[45](#page-44-7)** Router (LAN) **31**

#### **S**

Salze **[7](#page-6-7)** Schnittstelle analog **[25](#page-24-2)** LAN **[25](#page-24-3)** seriell mit Baudrate 115200 **[25](#page-24-4)** seriell mit Baudra[te 9600](#page-8-3) **[25](#page-24-5)** Schutzausrüstung **9** Selbstkalibrierung **[22](#page-21-8)** Setup **[23](#page-22-3)** Software **[22](#page-21-9)** Serielle Schnittstelle **[33](#page-32-1)** Start IN, siehe Federleiste **[15](#page-14-11)** Stromversorgung **[10](#page-9-3)**

# **T**

Technische [Kundenbetreuung](#page-17-3) **[12](#page-11-5)** Testzelle **[7](#page-6-8)**, **18** Transportschäden **[49](#page-48-5)**

#### **W**

Wartung **[36](#page-35-3)** Wellenlänge **[22](#page-21-10)**

#### **Z**

Zeitkonstante **[27](#page-26-7)** Zubehör **[9](#page-8-4)**

- © KNAUER Wissenschaftliche Geräte GmbH Alle Rechte vorbehalten. Technische Änderungen vorbehalten. Die aktuellen Informationen finden Sie auf unserer Webseite. Originalausgabe des Handbuchs, Version 4.0 Datum der letzten Aktualisierung des Handbuchs: 01.08.2016 Gedruckt in Deutschland auf umweltfreundlichem Papier aus nachhaltiger Forstwirtschaft.
- ® AZURA ist ein eingetragenes Warenzeichen der KNAUER Wissenschaftliche Geräte GmbH

Aktuelle Handbücher im Internet www.knauer.net/downloads

# www.knauer.net

# HPLC · SMB · Osmometry

KNAUER Wissenschaftliche Geräte GmbH Hegauer Weg 38 14163 Berlin, Germany

Phone: +49 30 809727-0 Telefax: +49 30 8015010 E-Mail: info@knauer.net Internet: www.knauer.net © KNAUER 2015 V6820/0.05/09.13/Westkreuz

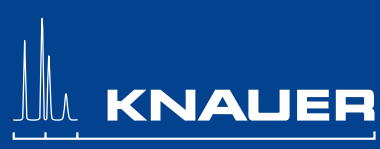